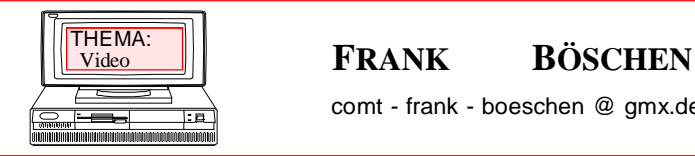

comt - frank - boeschen @ gmx.de

**mit Pinnacle-Studio**

# **Grundlagen der Videobearbeitung Teil1**

ã 2004 - 2008

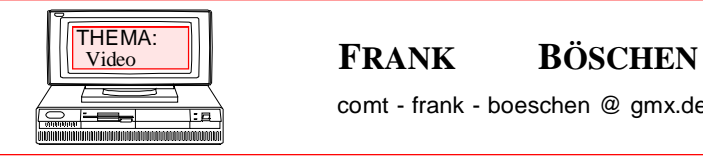

<u>ρ</u>

comt - frank - boeschen @ gmx.de

Datum : Seite : 2

**mit Pinnacle-Studio**

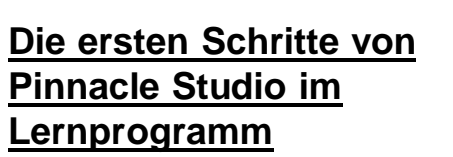

Dieses Lernprogramm kann über Start/Programme/Studio dort im Menüpunkt "Hilfe" mit dem Icon Führung gestartet werden. (nur in der Vollversion) Z.T. läst sich beim Start das Lernprogramm über das Icon auswählen

# **Achtung:**

Alle Pinnacle Versionen brauchen mind. 512 MB besser 1 GB Ram !!

Notizen:

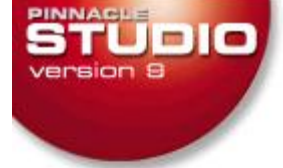

## **WILKOMMEN**

**SCHRITT 1: EINSPIELEN VON VIDEOMATERIAL** 

**SCHRITT 2:** FILM-**BEARBEITUNG** 

**SCHRITT 3:** DIE FILMER-**STELLUNG** 

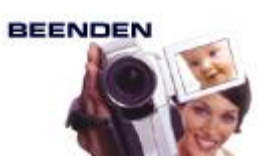

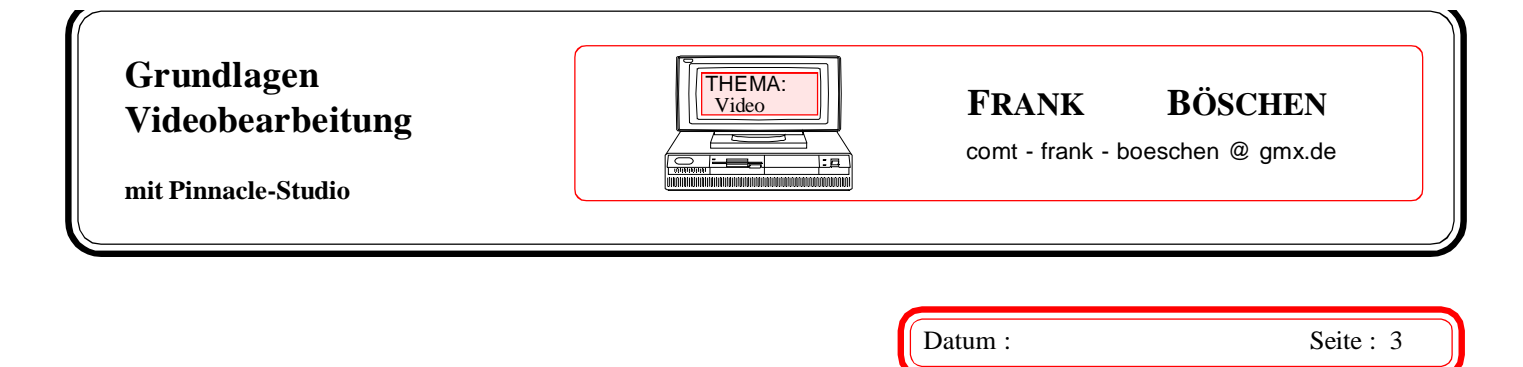

# **Der erste Schritt, das Einspielen der Filme**

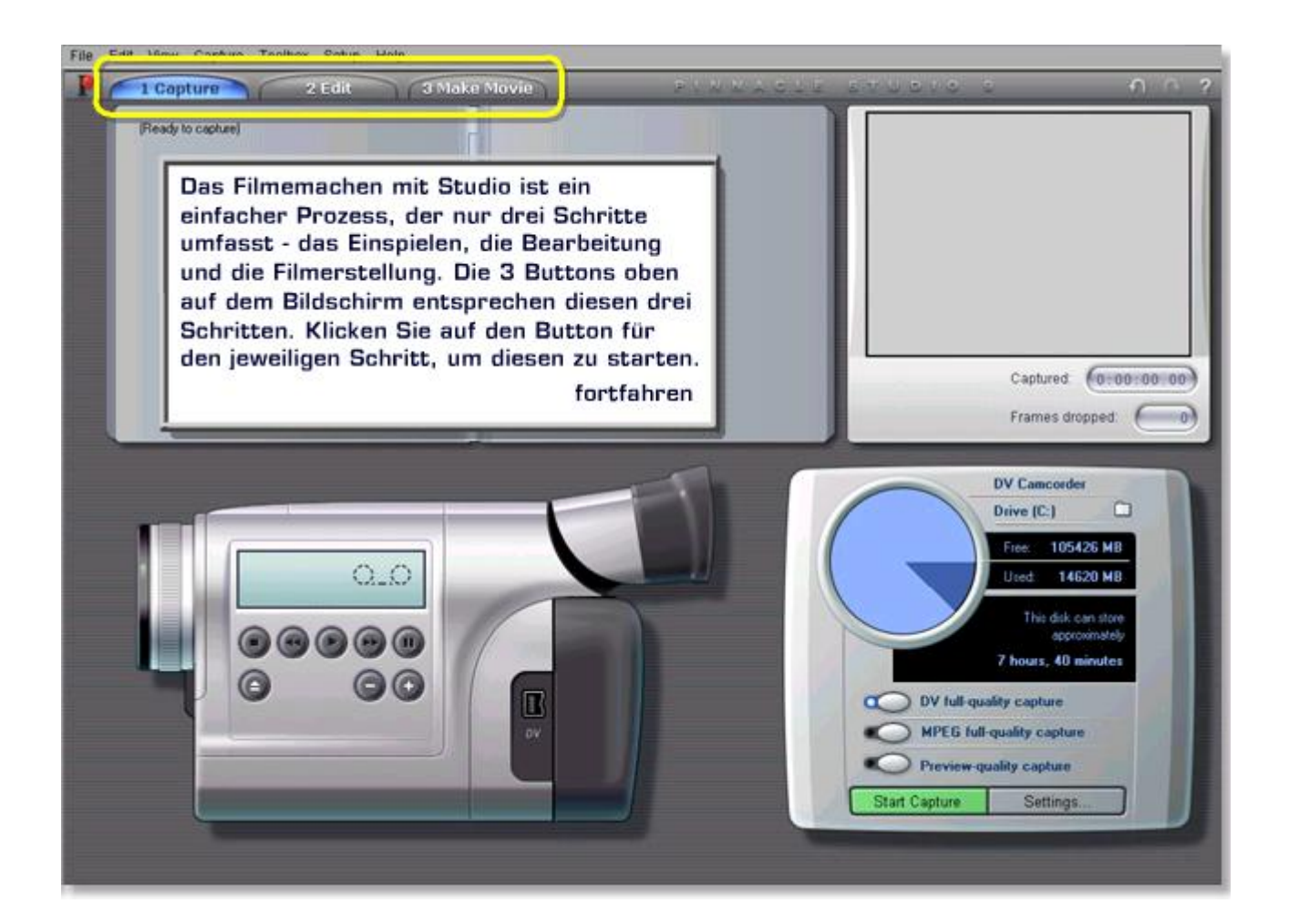

Es sollte bereits eine Schnittstelle im Rechner installiert sein. Übertragung fast immer nur mit FireWire **möglich!** USB nur für Foto Übertragung gedacht! USB1 bis 12Mbit/s USB2 bis 480Mbit/s FireW1 bis 400Mbit/s FireW2 bis 800Mbit/s FireWx bis 2000Mbit/s (Wx noch nicht verabsch.)

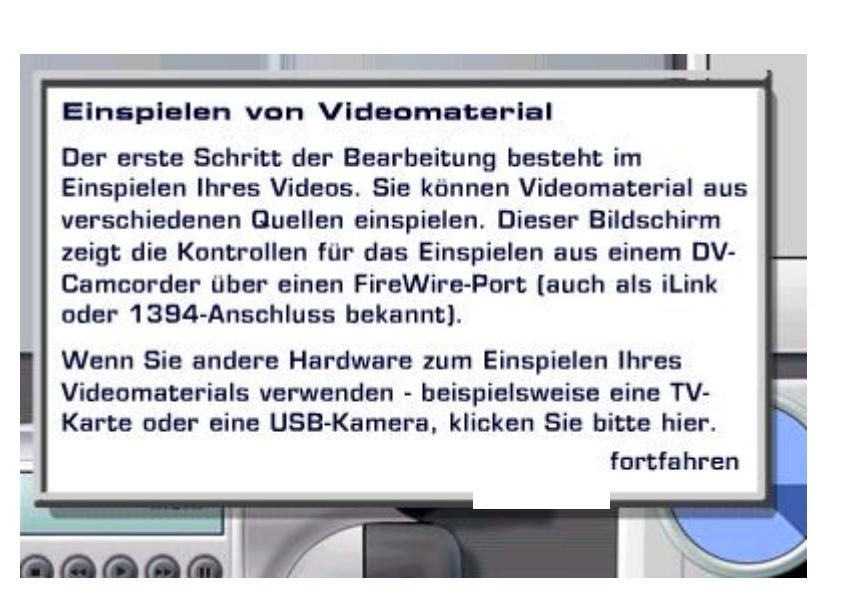

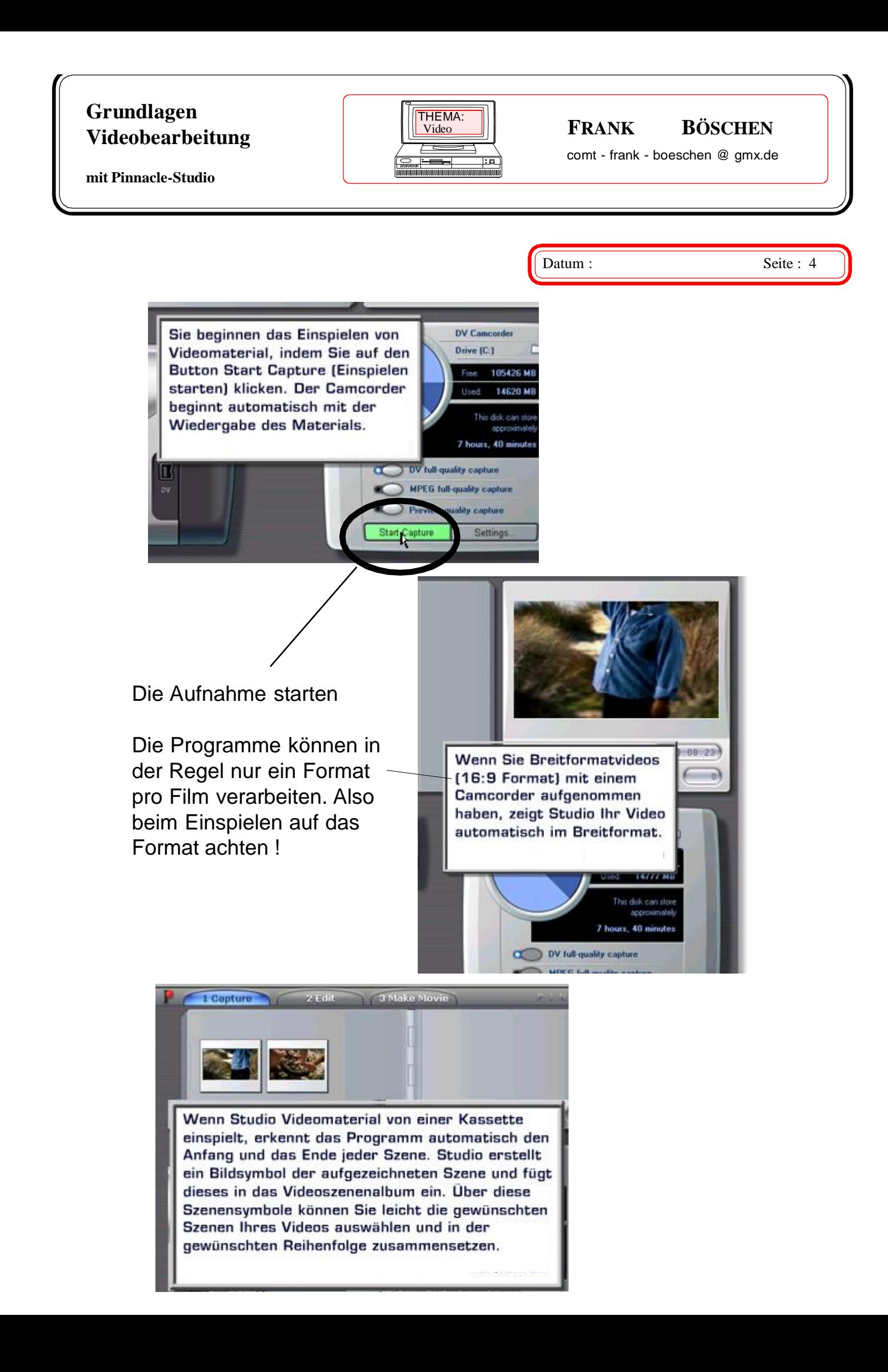

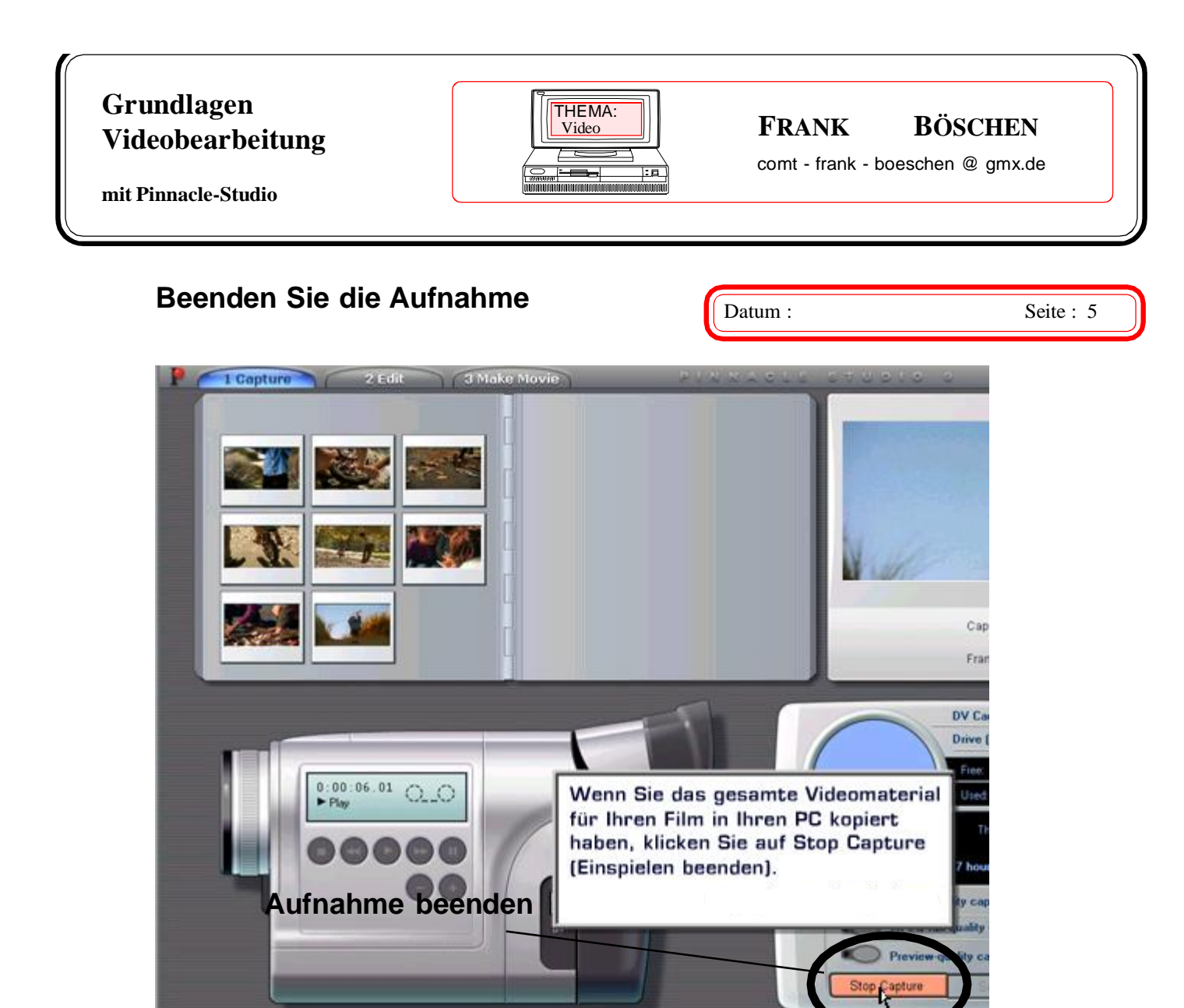

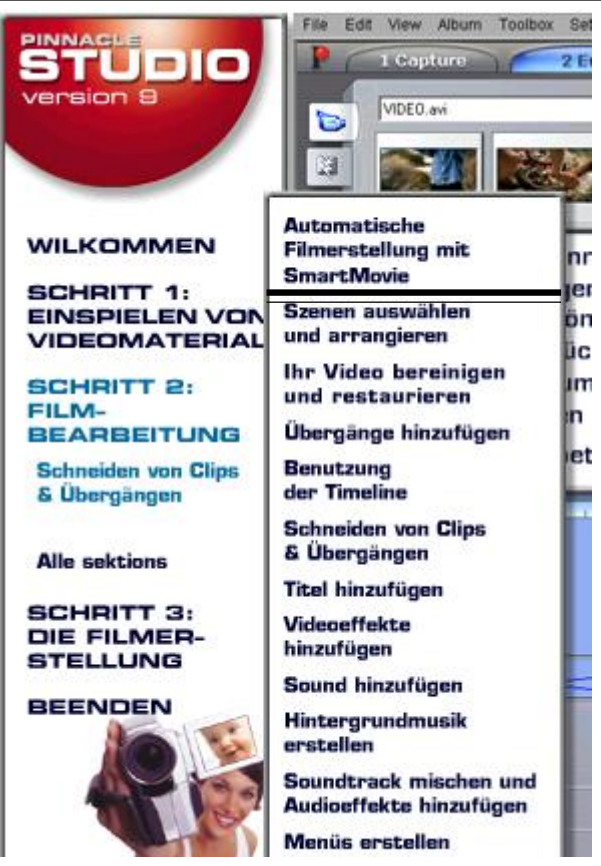

# **Film Bearbeitung (Edit)**

"Die ersten Schritte" Es ist unter dem Punkt Bearbeitung die automatische und manuelle Filmerstellung möglich. Wir beginnen mit der "**Automatische** Filmerstellung" .

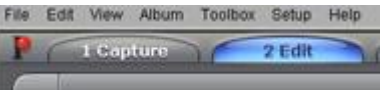

Nachdem Sie Ihr Video eingespielt haben, klicken Sie auf die Registerkarte Edit (Bearbeiten), um in den Bearbeitungsmodus zu wechseln.

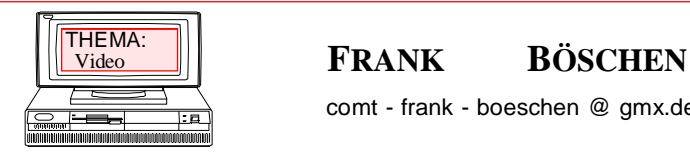

comt - frank - boeschen @ gmx.de

**mit Pinnacle-Studio**

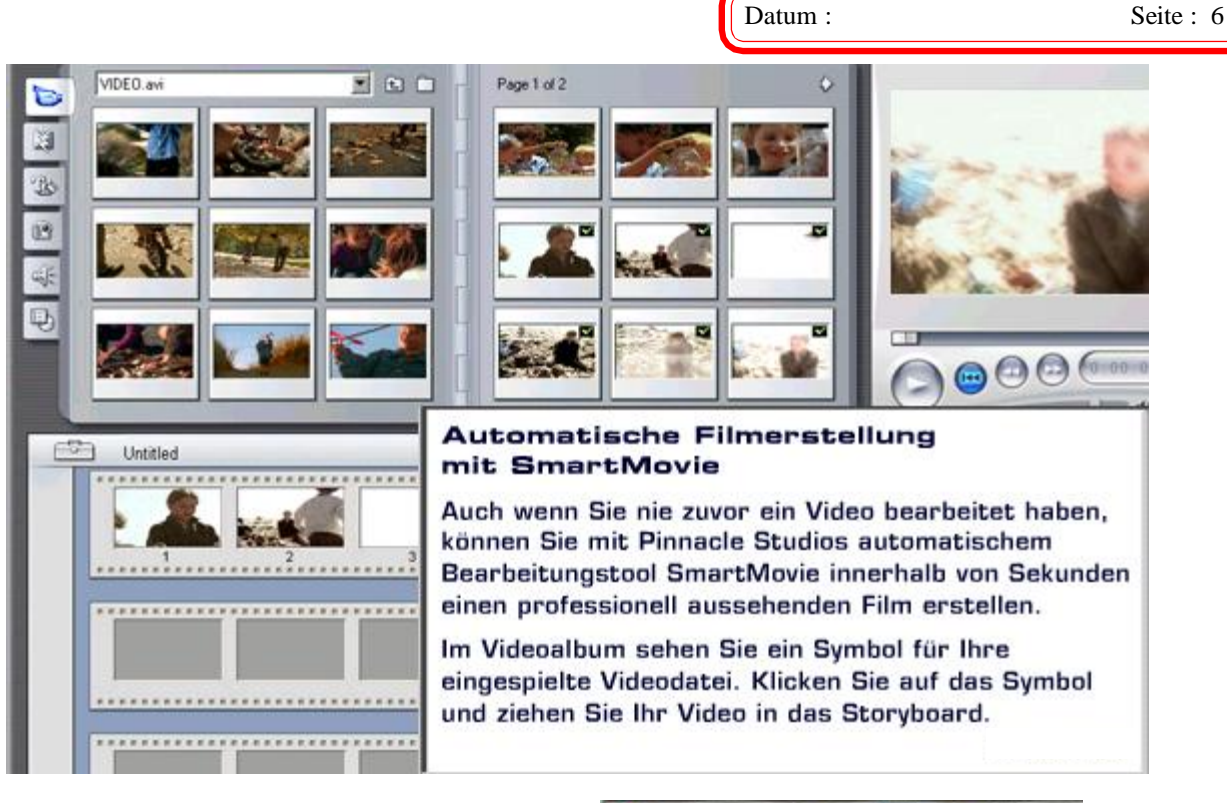

Wählen Sie dazu zuerst eine Hintergrundmusik.

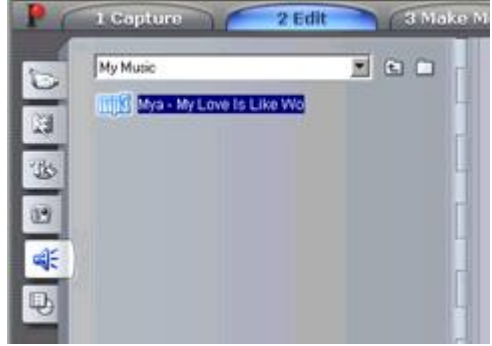

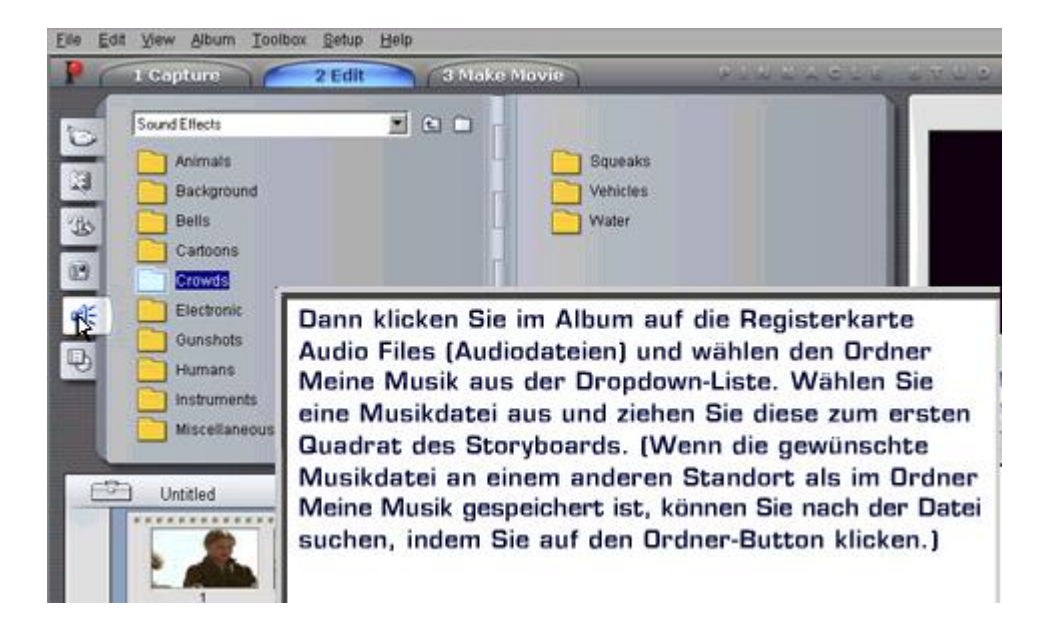

# **FHEMA:**  $\begin{bmatrix} \text{THEMA:} \\ \text{Video} \end{bmatrix}$  **FRANK BÖSCHEN** comt - frank - boeschen @ gmx.de **Grundlagen Videobearbeitung mit Pinnacle-Studio** Video

Datum : Seite : 7

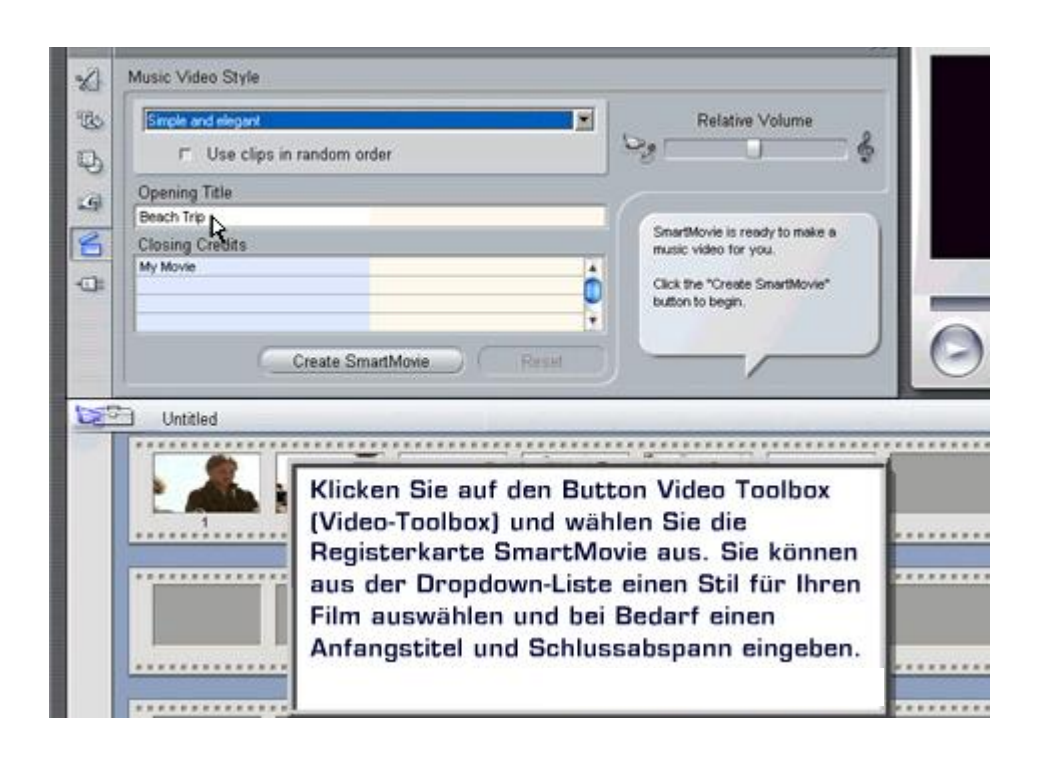

Fime können später auch manuell nachgearbeitet werden.

Der erste Film wird jetzt automatisch erstellt.

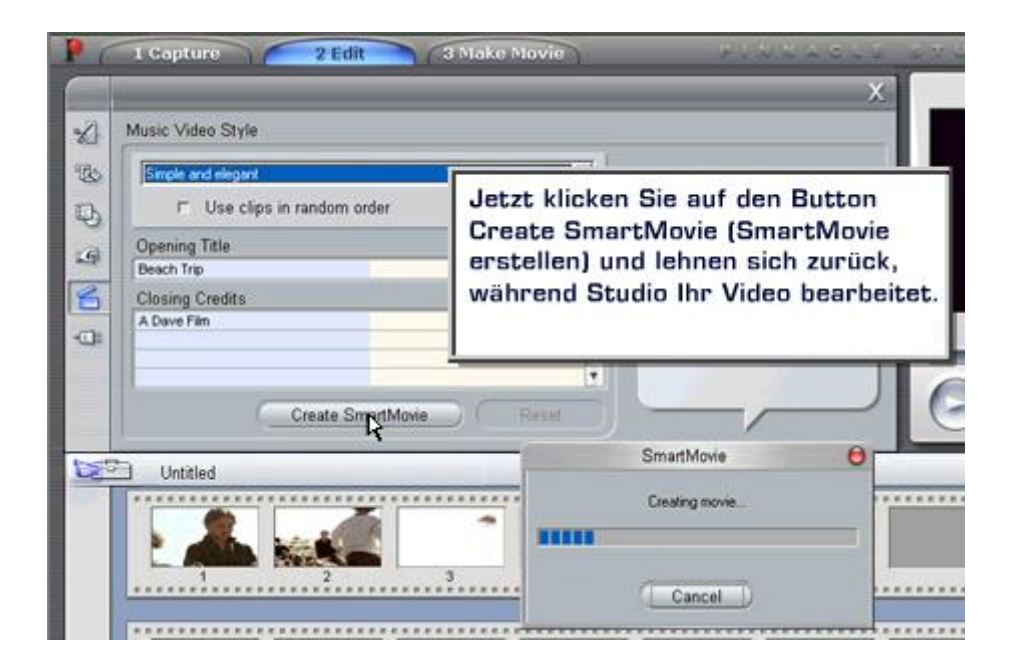

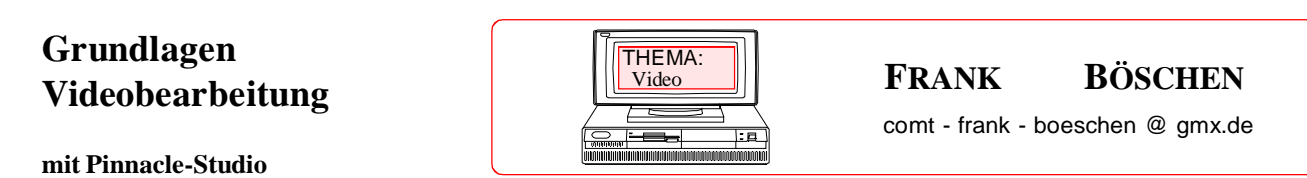

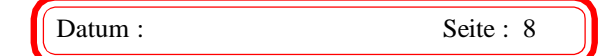

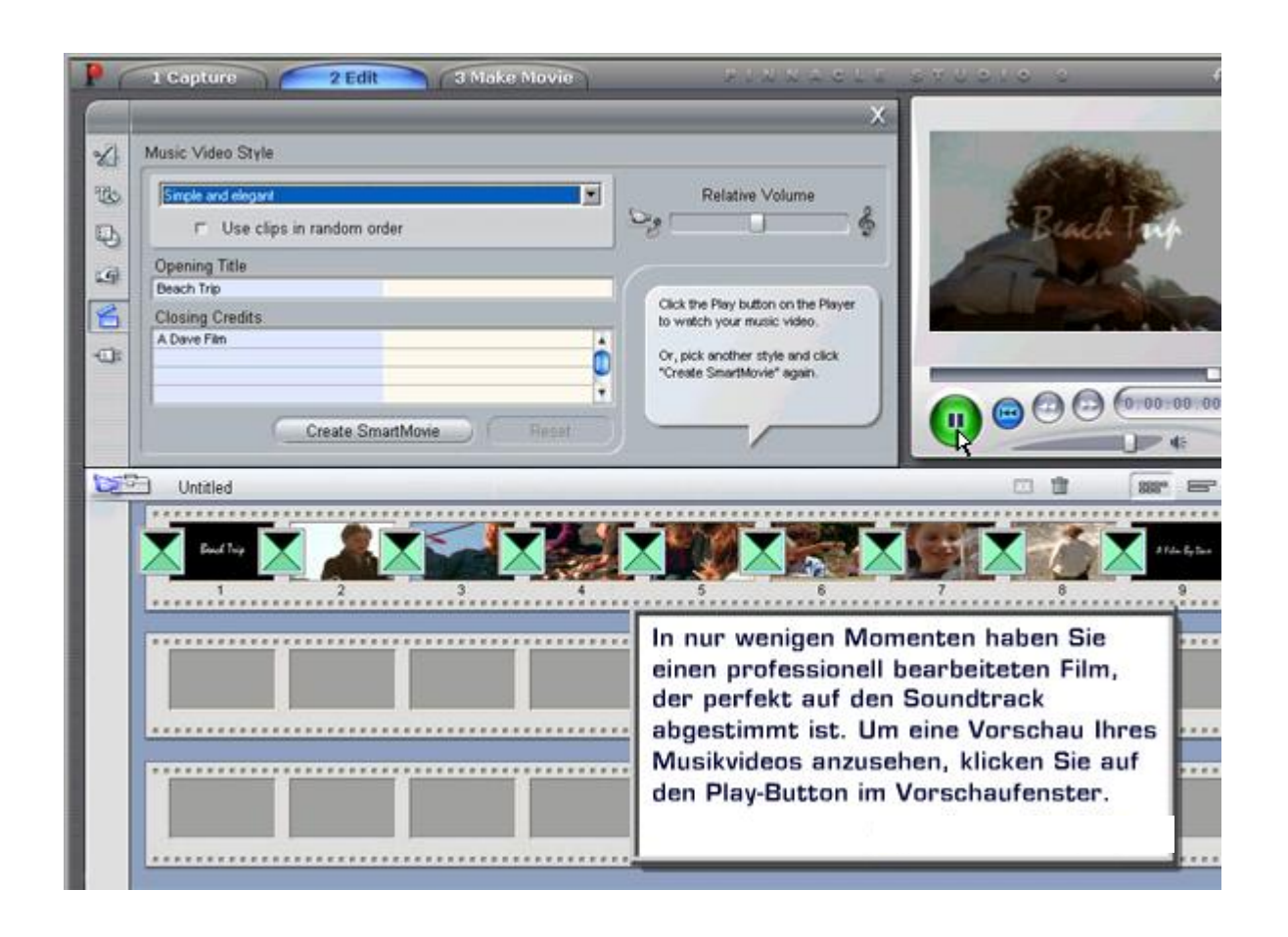

# **Manuell Szenen bearbeiten / nachbearbeiten**

Nach dem der Film eingespielt wurde, kann man einen Film manuell zusammen stellen und bearbeiten. Filmszenen liegen im AVI, MPEG, MOV oder anderen Formaten vor.

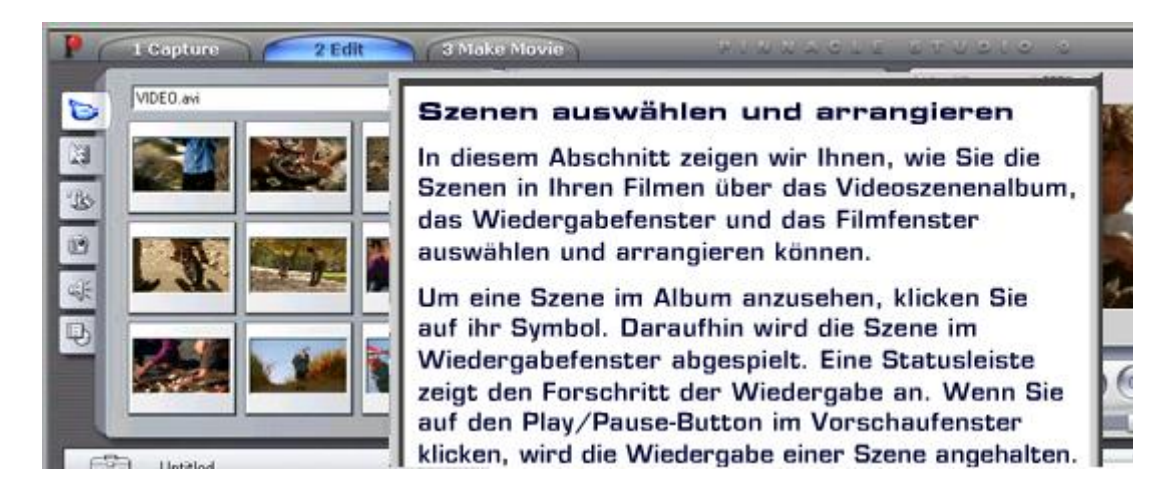

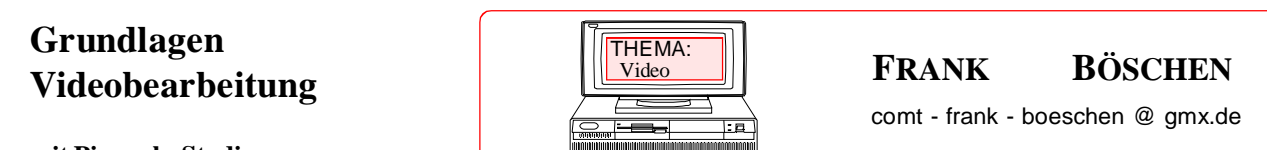

Datum : Seite : 9

**mit Pinnacle-Studio**

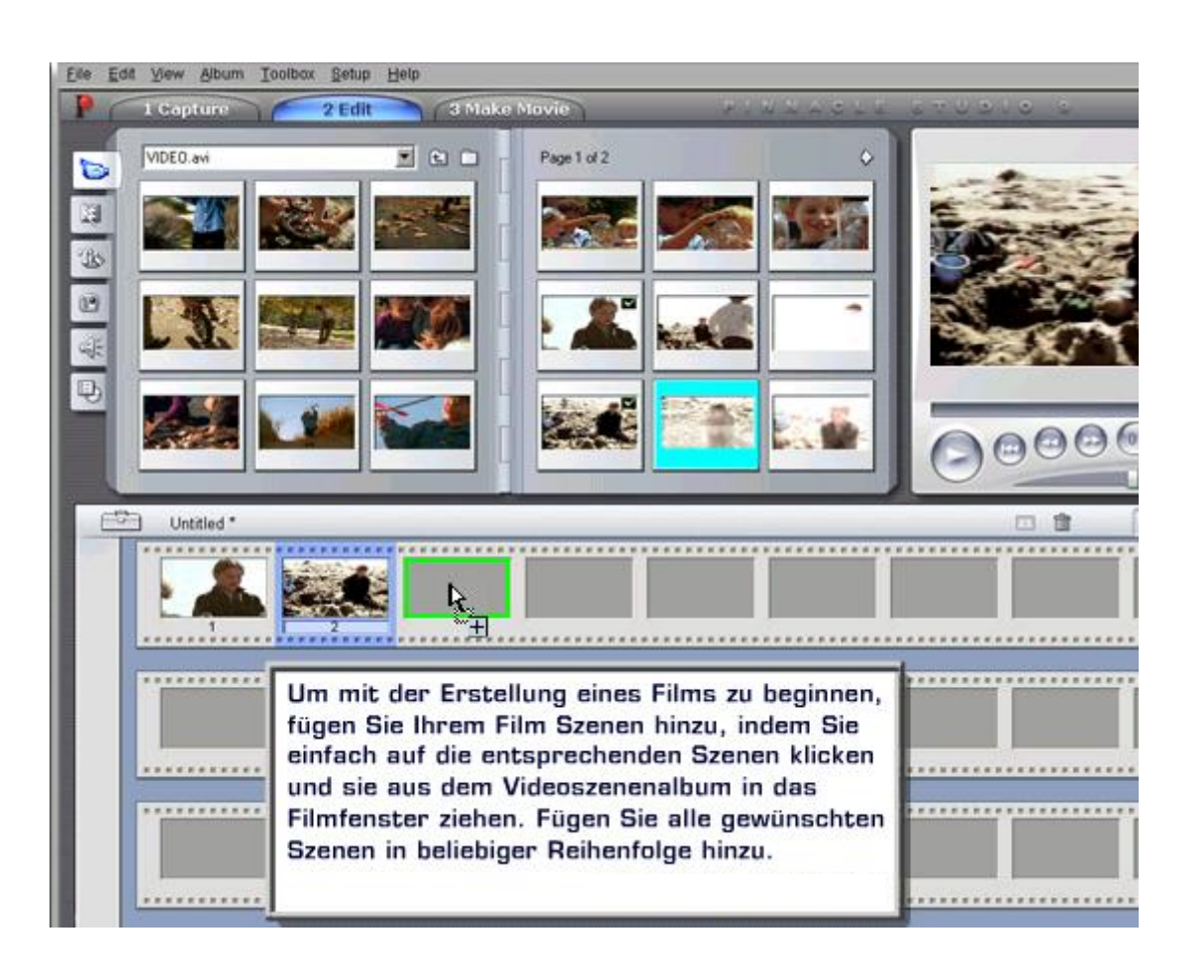

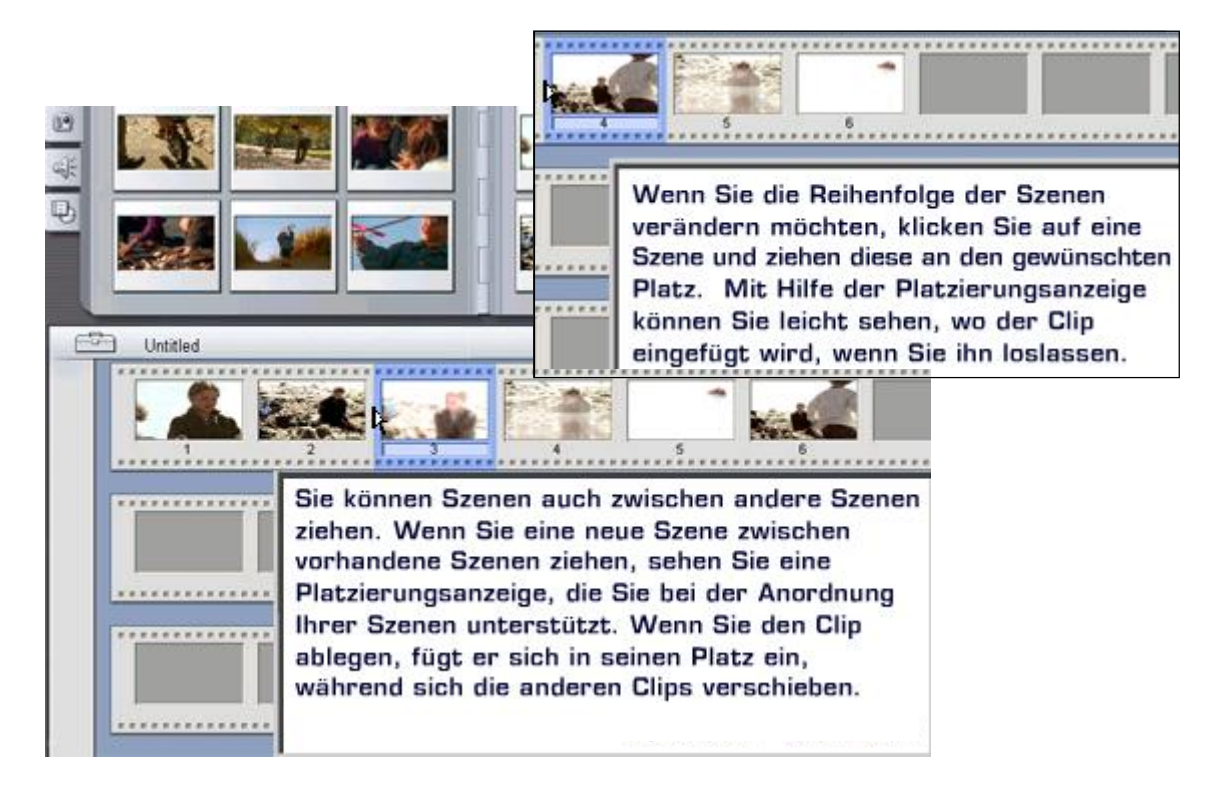

# **FRANK BÖSCHEN** comt - frank - boeschen @ gmx.de **Grundlagen Videobearbeitung** Video

# **mit Pinnacle-Studio**

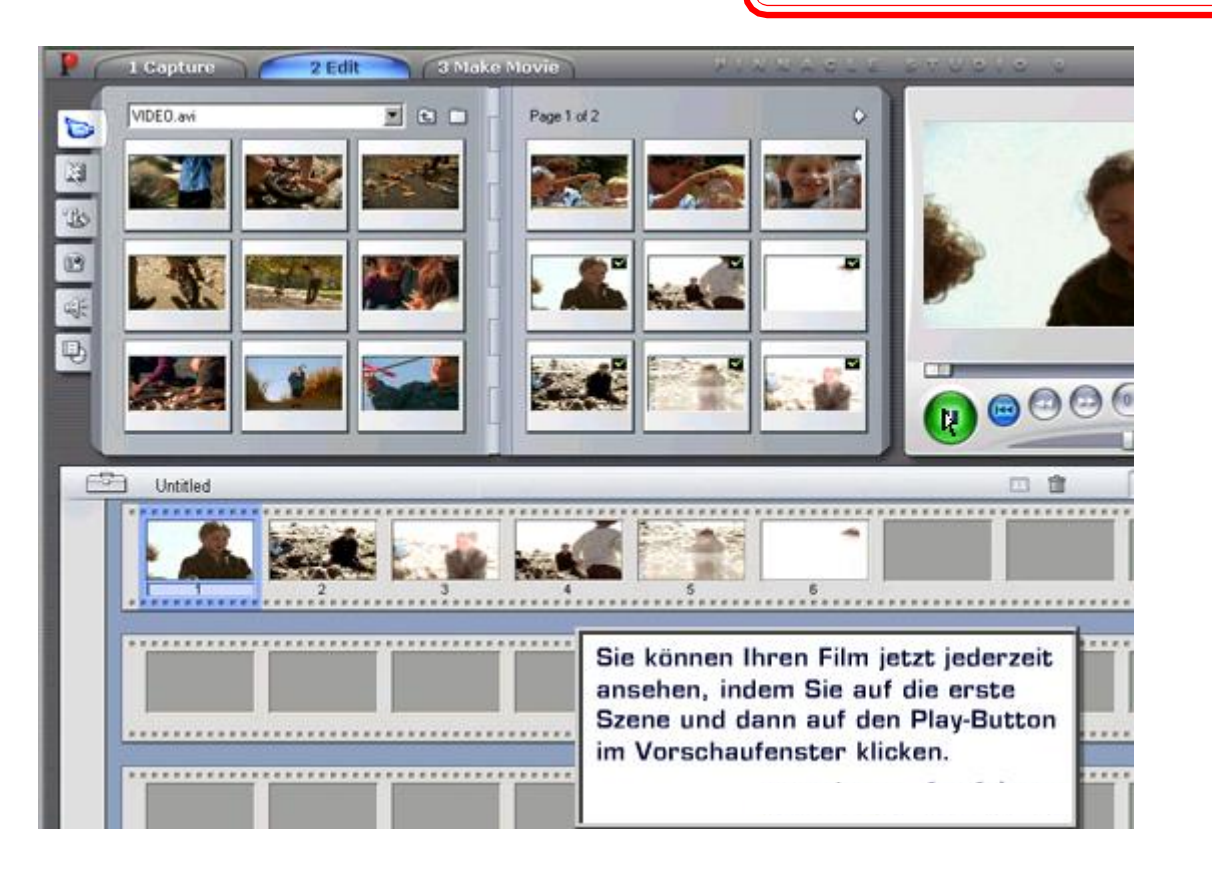

Datum : Seite : 10

Sie können auch weitere Filme laden.

Öffnen Sie den Ordner, in dem die Filme hinterlegt sind.

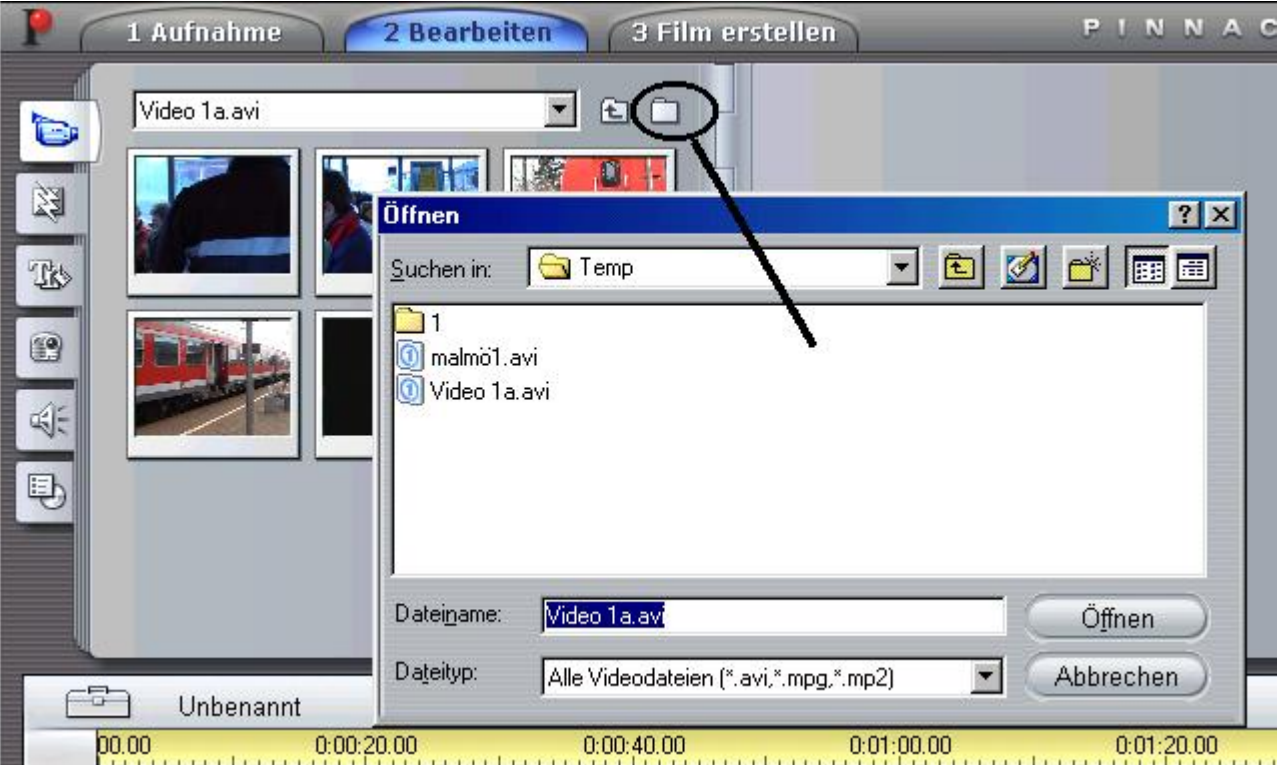

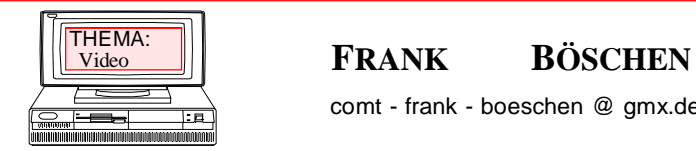

comt - frank - boeschen @ gmx.de

**mit Pinnacle-Studio**

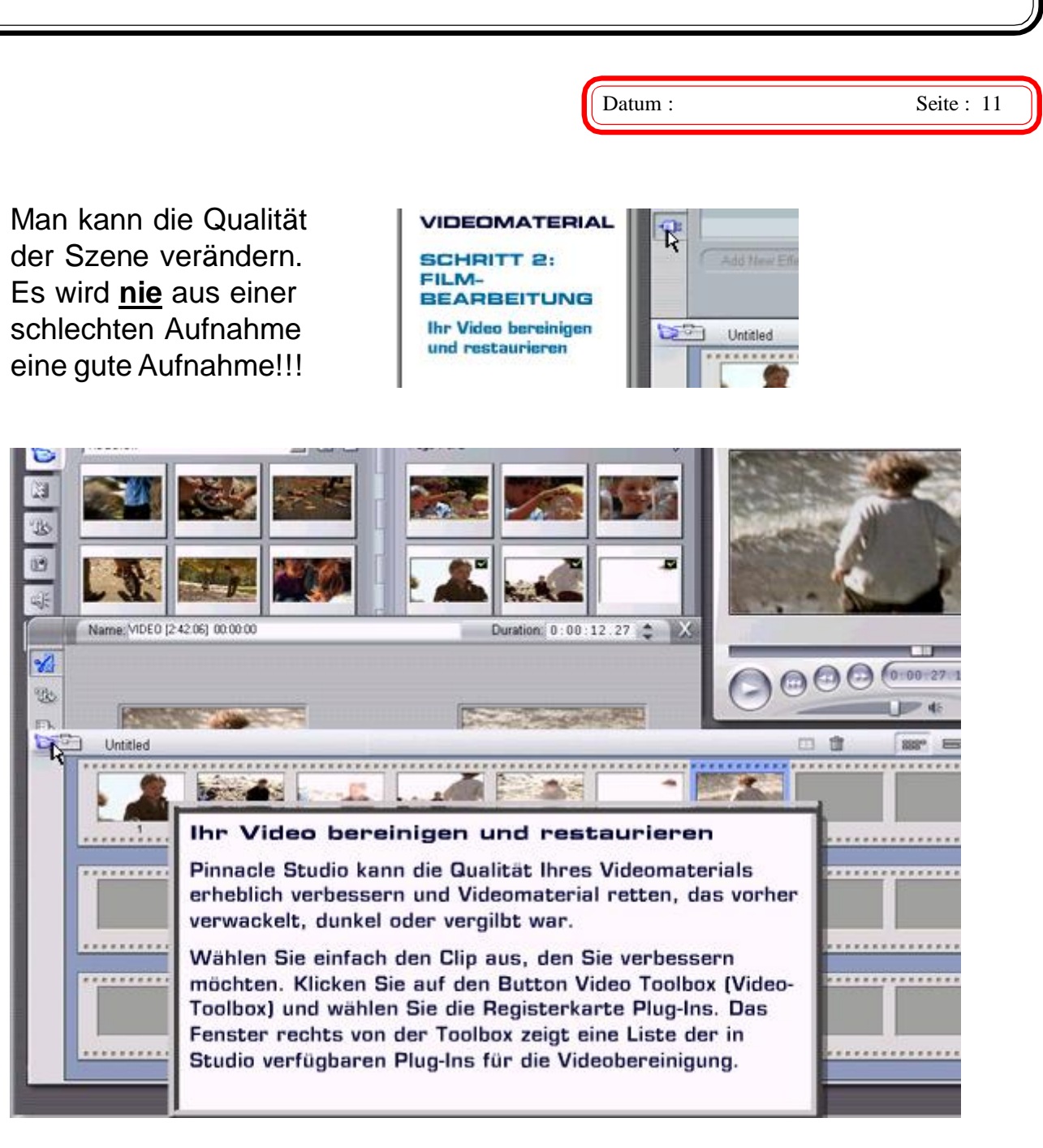

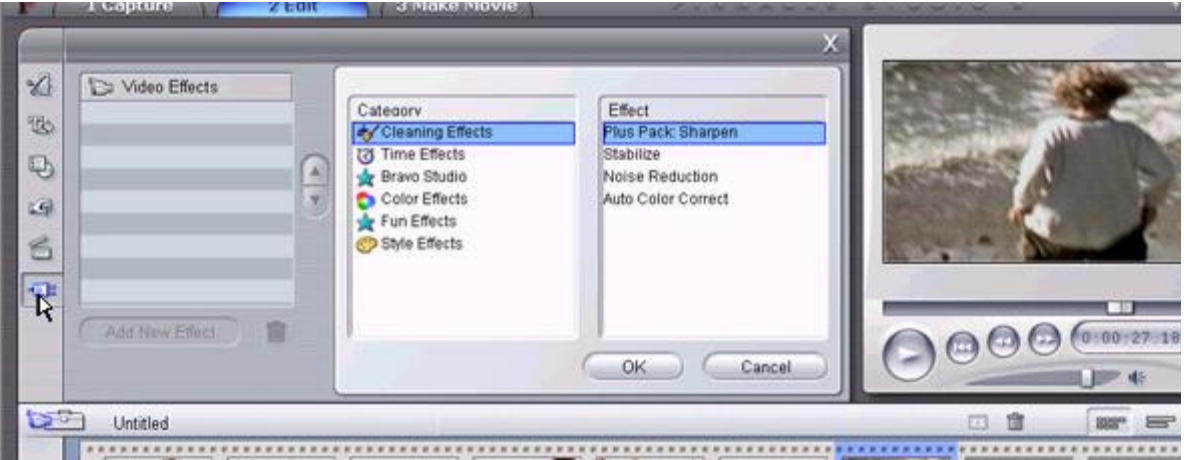

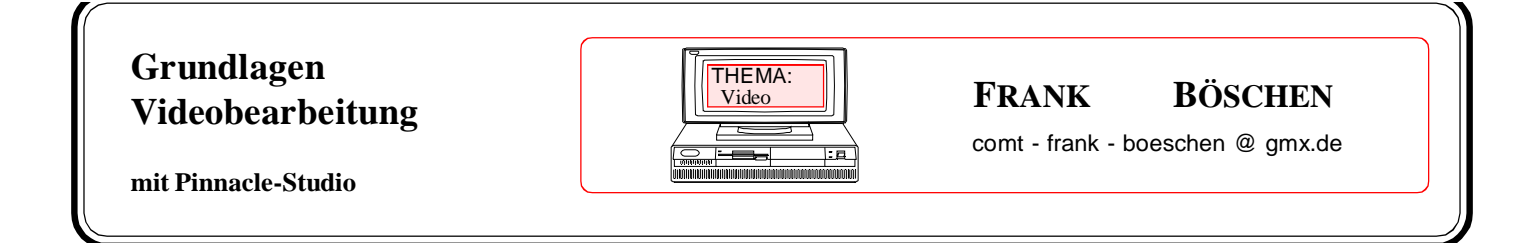

# Farbkorrektur

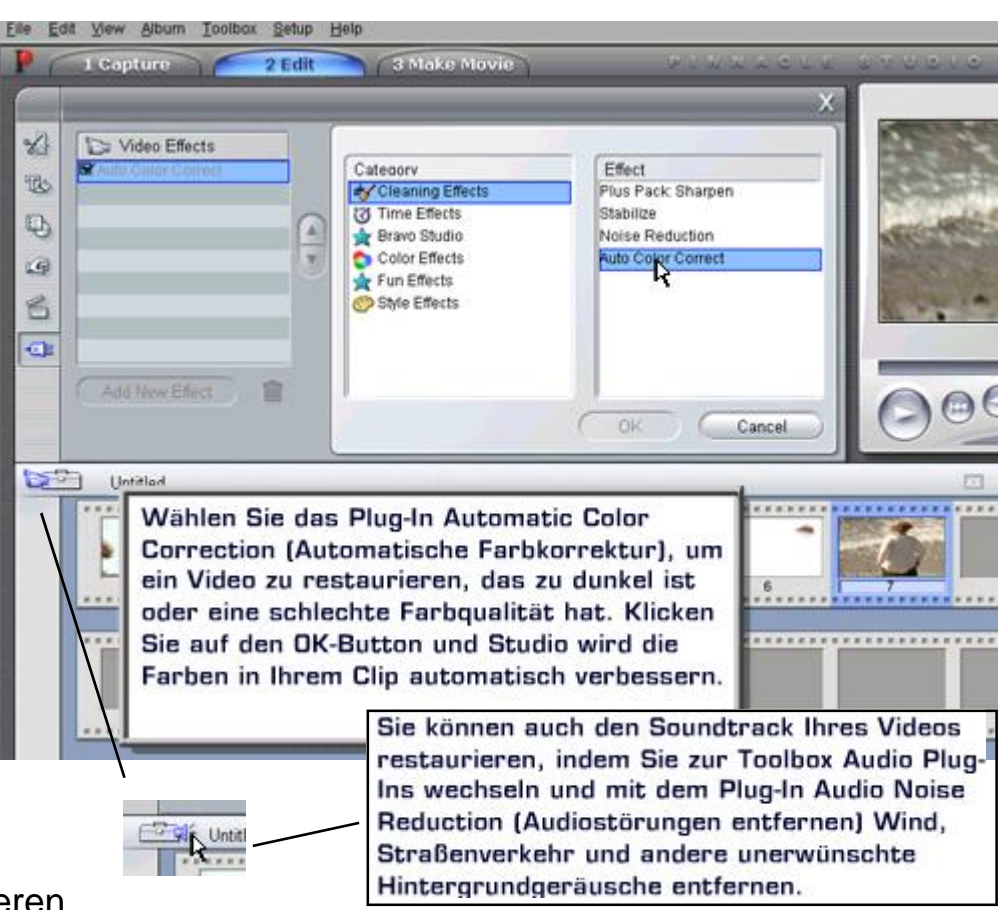

Datum : Seite : 12

# **Stabilisieren**

Diese Funktion schneidet einzelne Bilder aus. Die Qualität kann auch schlechter werden !

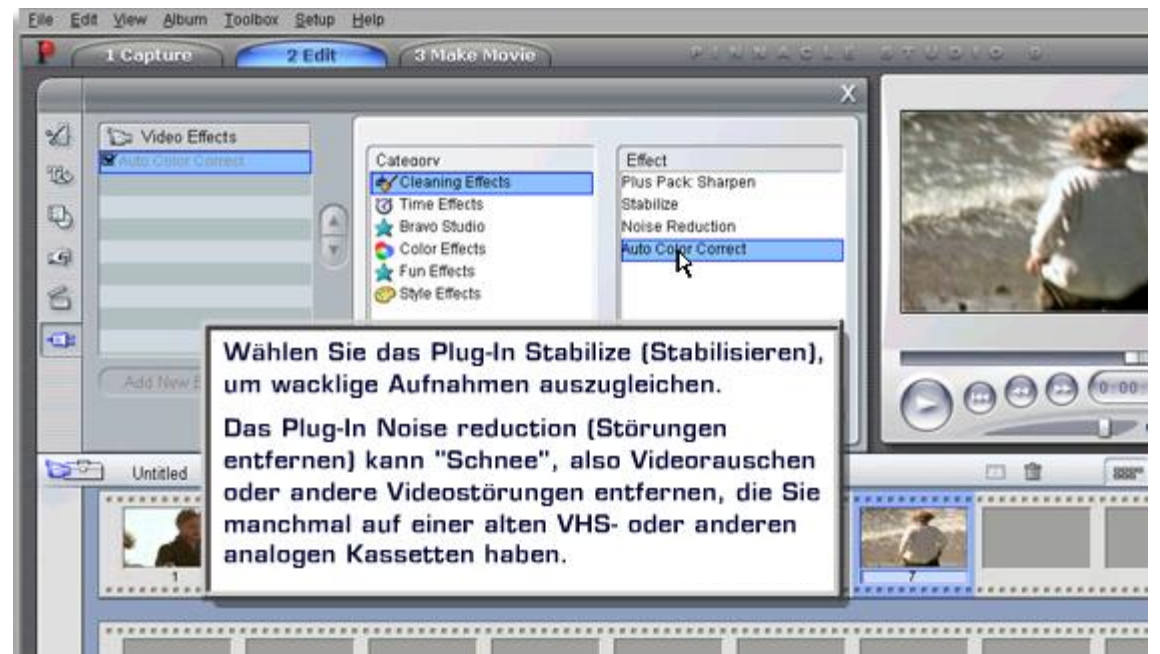

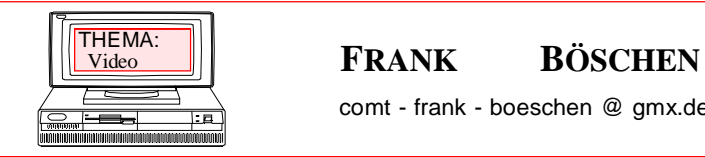

comt - frank - boeschen @ gmx.de

Datum : Seite : 13

**mit Pinnacle-Studio**

# **Übergänge hinzufügen**

Je nach Installation haben Sie verschiedene Übergänge zur Auswahl, Man kann Zusatzpakete kaufen und verschiedene Tools (Plug-Ins) im Internet finden.

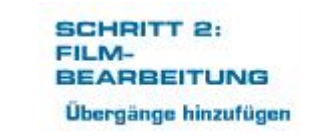

# "TIPP"

Es lassen sich auch vorgefertigte Szenen, die auch mit anderen Programmen erstellt wurden und gute Übergänge haben, einfügen.

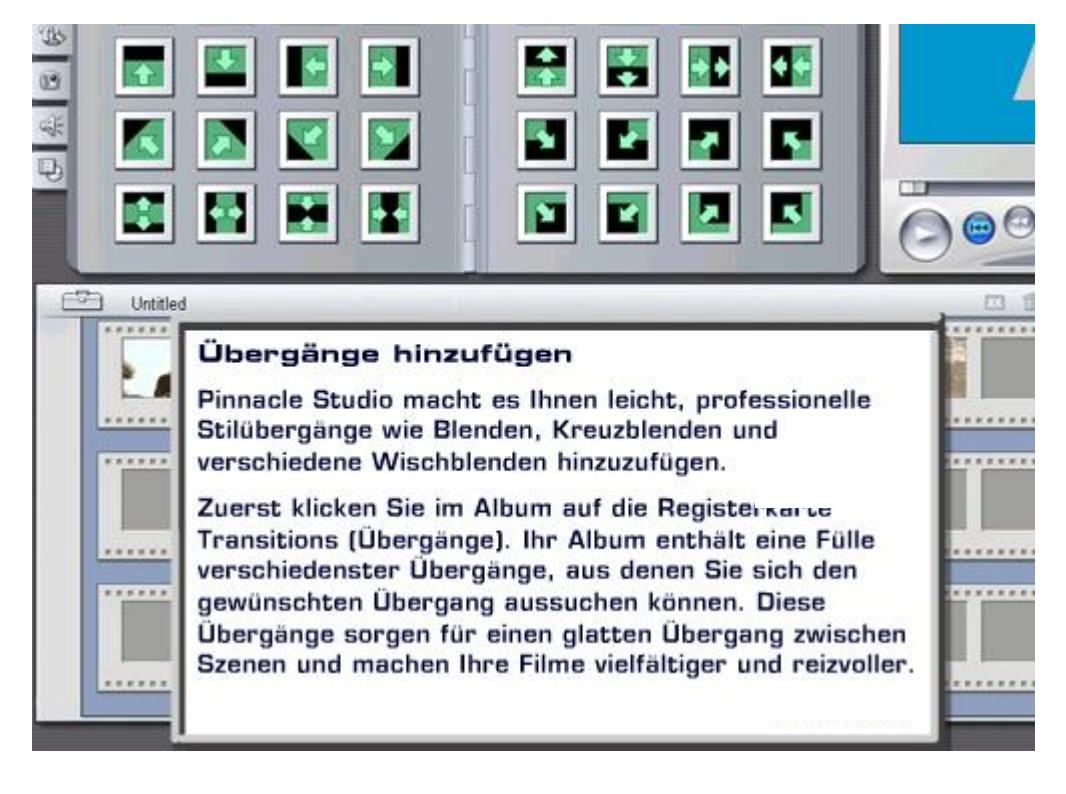

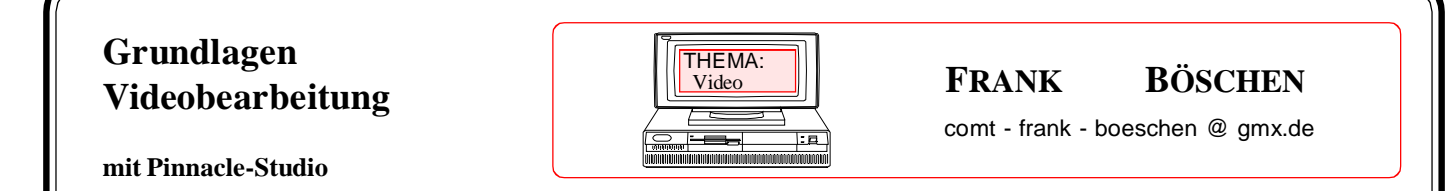

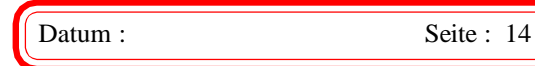

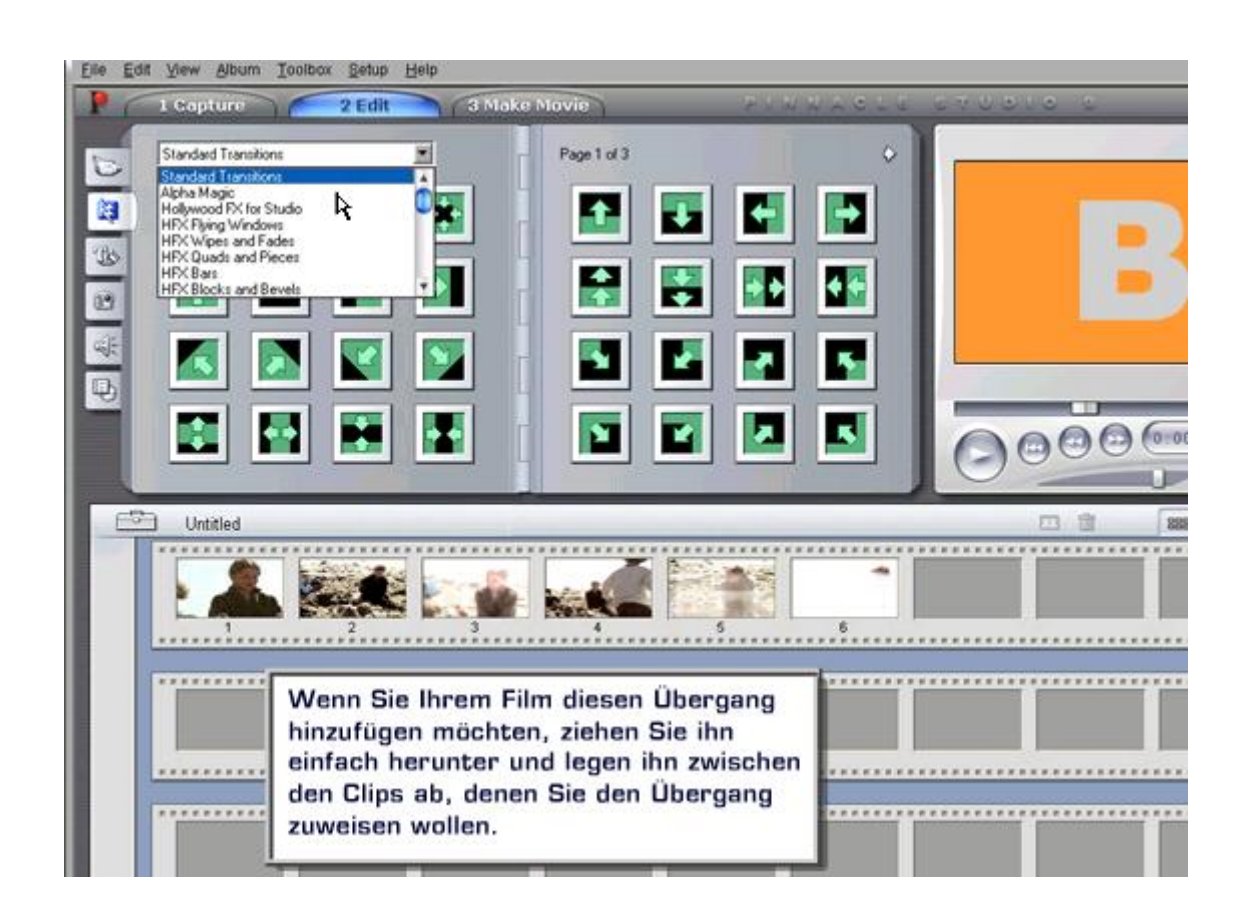

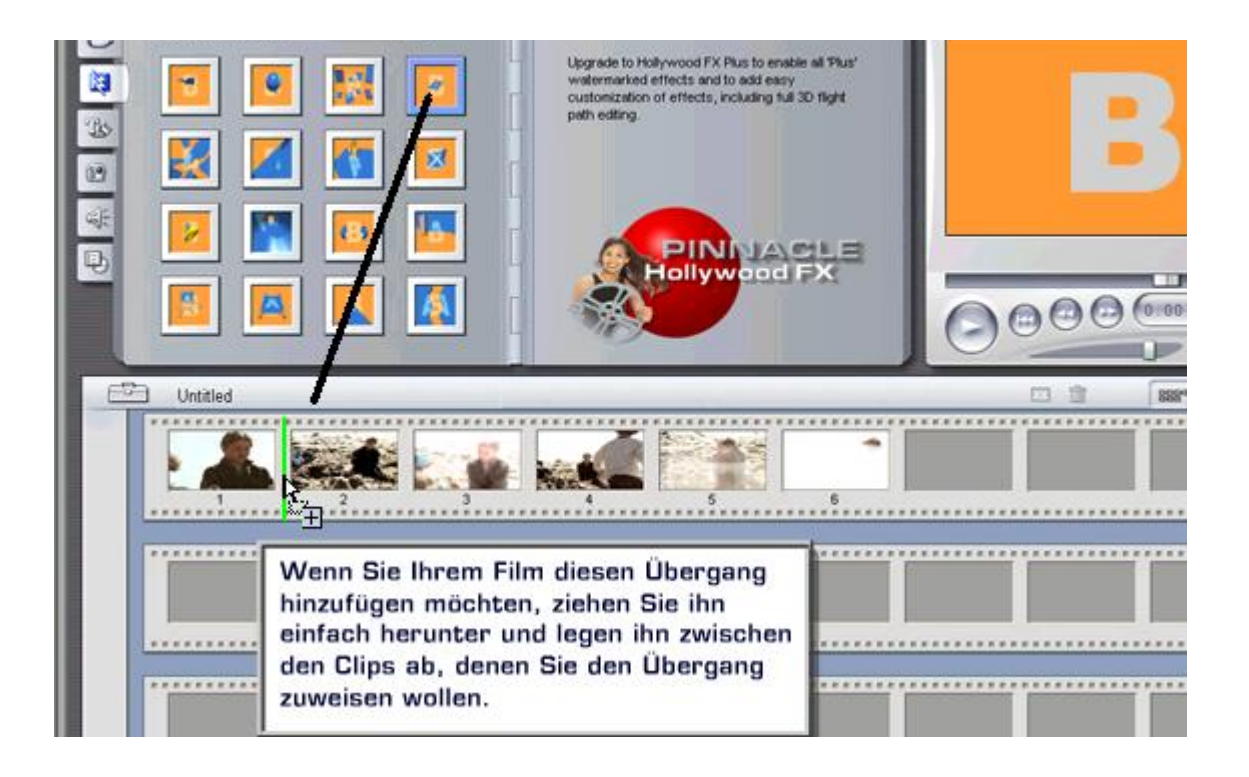

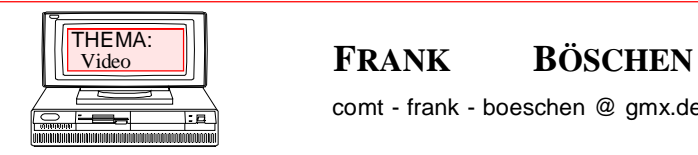

comt - frank - boeschen @ gmx.de

**mit Pinnacle-Studio**

Datum : Seite : 15

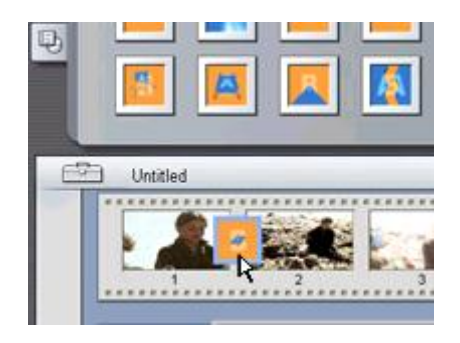

Es kann nach der Auswahl eines Übergangs dieser sofort getestet werden. Der Übergang kann auch gelöscht und erneuert werden.

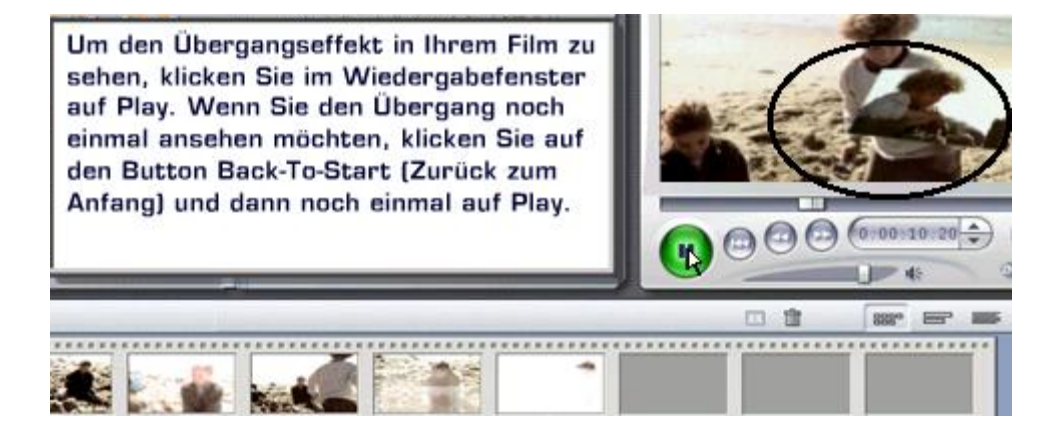

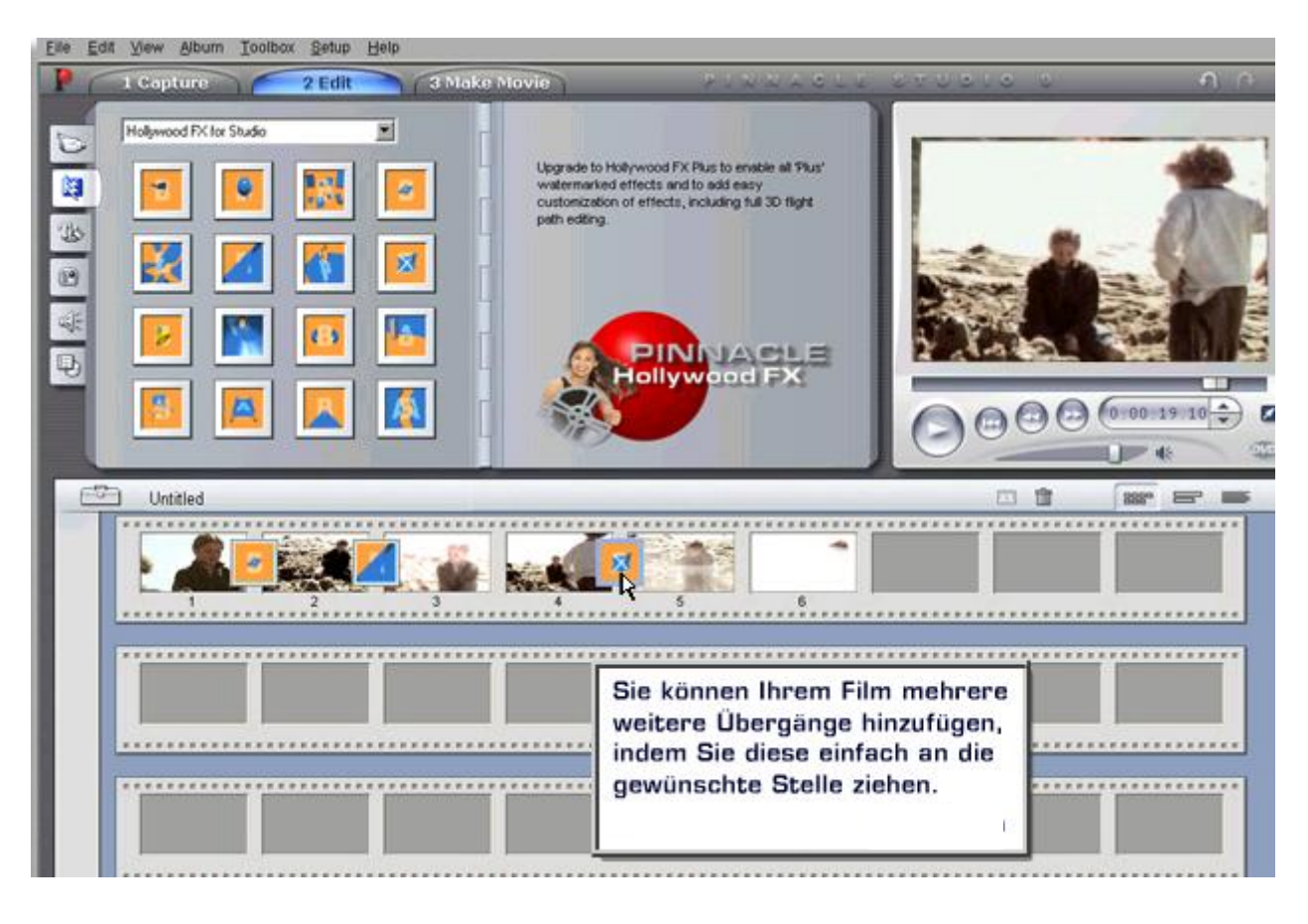

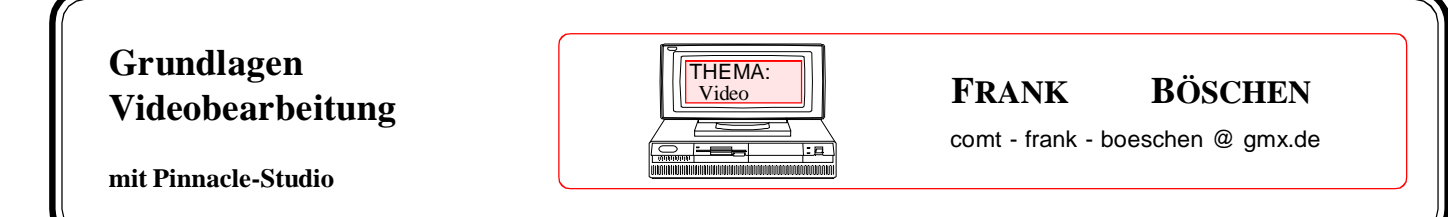

Datum : Seite : 16

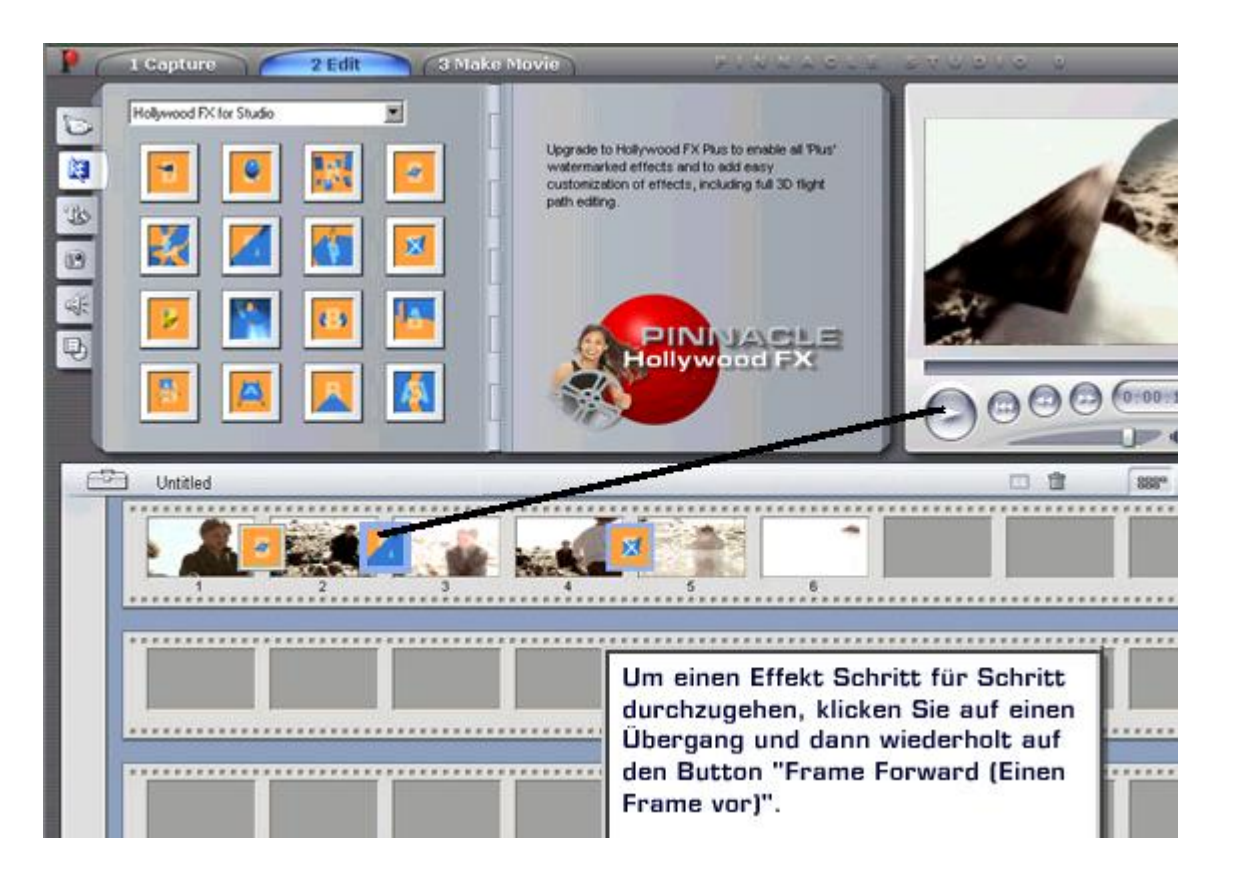

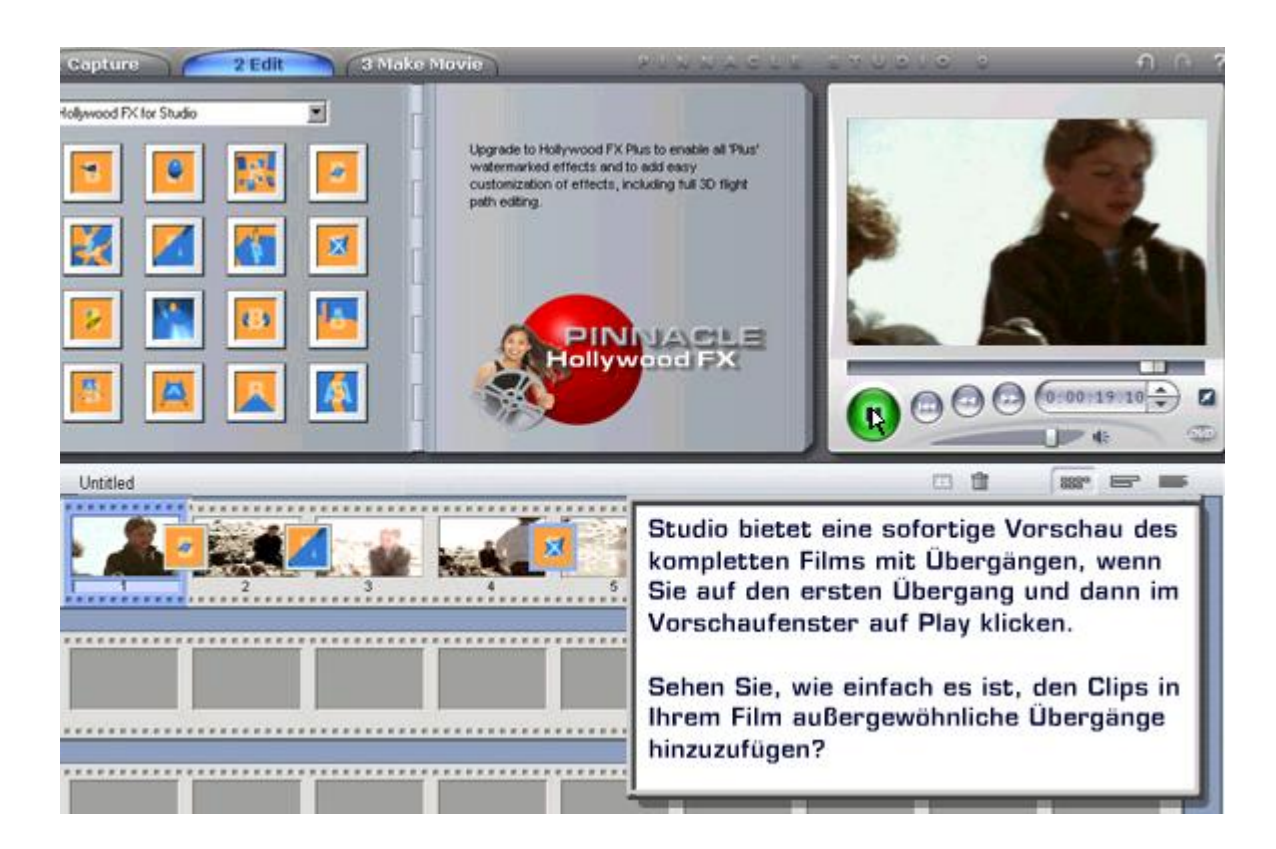

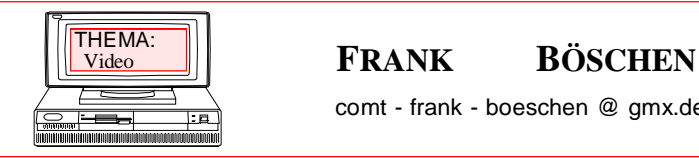

comt - frank - boeschen @ gmx.de

**mit Pinnacle-Studio**

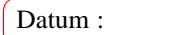

Seite : 17

# **Arbeiten mit den Timeline Funktionen**

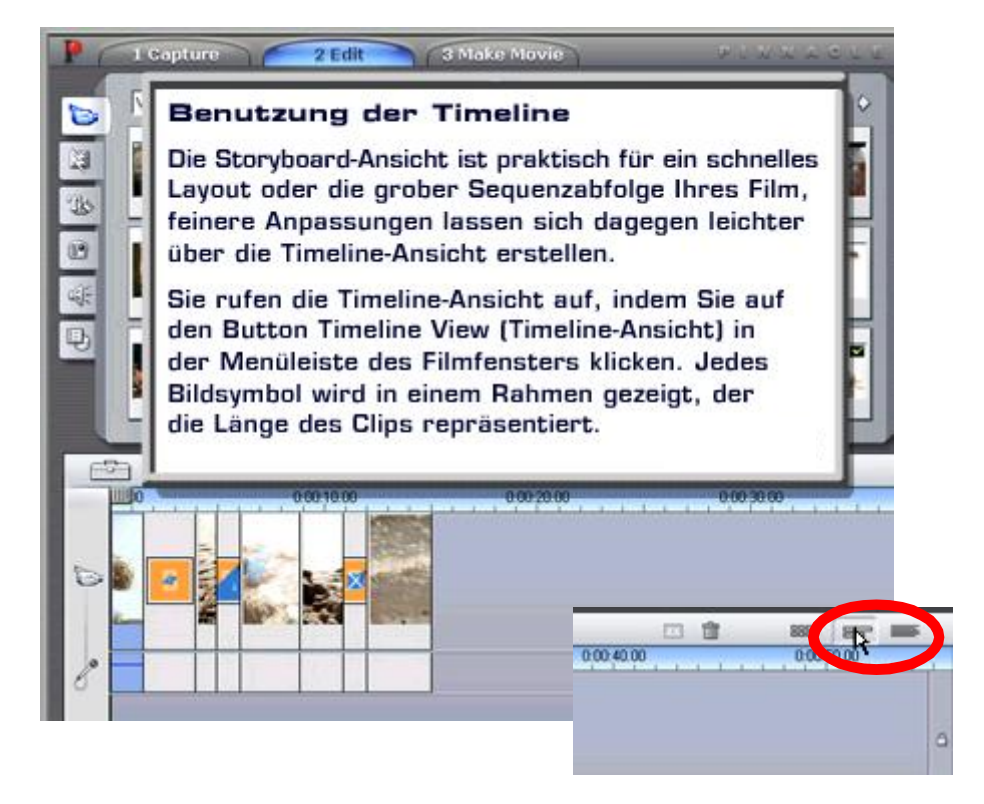

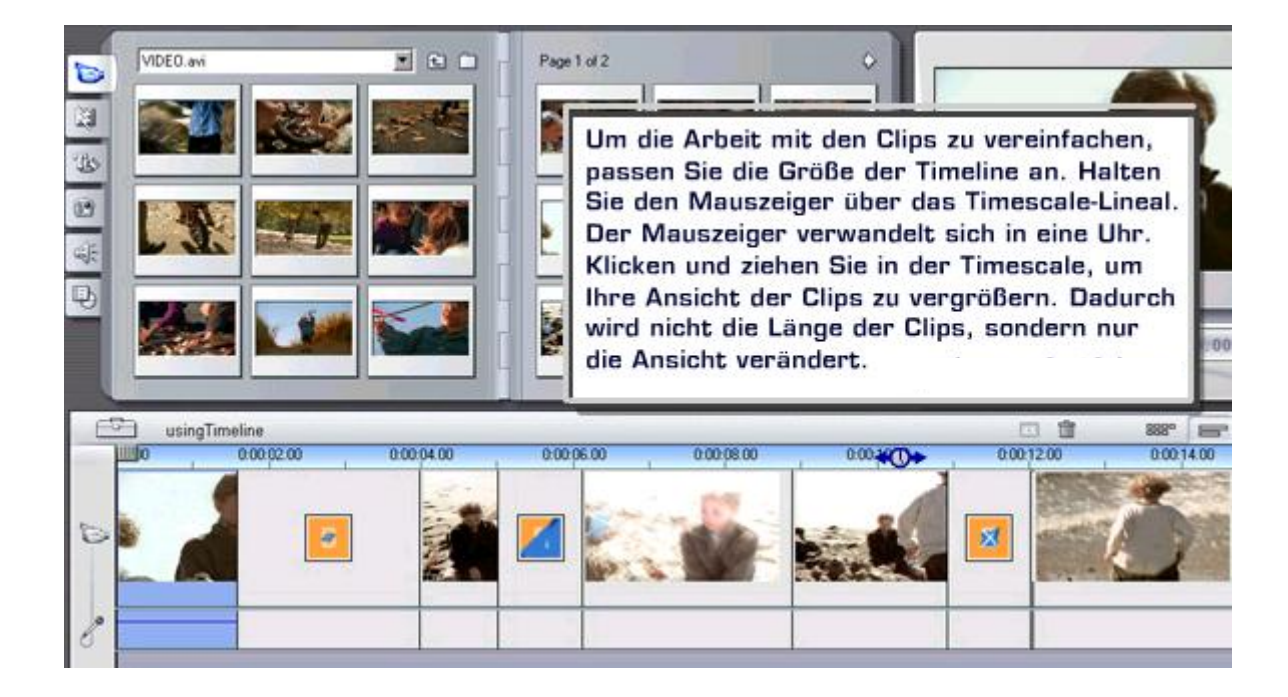

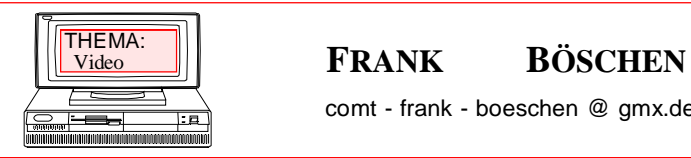

comt - frank - boeschen @ gmx.de

**mit Pinnacle-Studio**

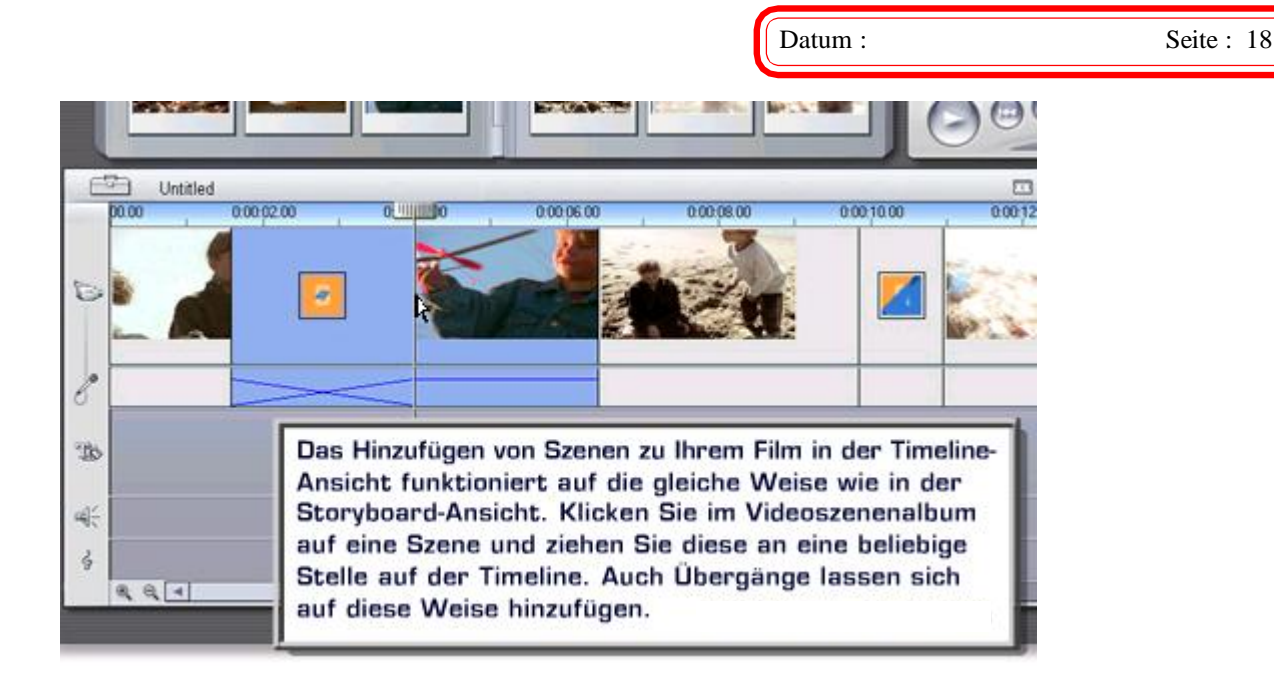

# Schneiden von Clips & Übergängen

VIDEO AV

Untitled

00.00

飅

'Is

05

 $\frac{1}{2}$ 

Q)

t.

Es ist ganz einfach, einen Clip mit Pinnacle Studio zu kürzen. Wir werden uns jetzt ansehen, wie Sie Clips in der Timeline-Ansicht schneiden können.

 $\overline{r}$   $\overline{r}$   $\overline{$ 

Wählen Sie zunächst einen Clip auf der Timeline aus. Bringen Sie Ihren Mauszeiger an die rechte Kante des markierten Clips, bis er sich in einen nach links zeigenden Pfeil verwandelt.

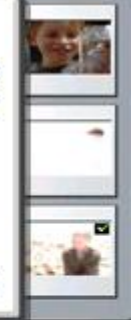

 $0.000200$  $000.10$ 0000800 0.0004.0 none

Oder klicken Sie doppelt auf die Szene, es öffnet sich dann ein Schnittwerkzeug mit dem die Szenenlänge bestimmt werden kann.

Sie können auch das oberste Symbol mit der Schere nutzen.

Klicken Sie und ziehen Sie den Pfeil nach links. Der Clip wird kürzer. Das Wiedergabefenster verändert sich und zeigt das neue Ende des Clips an.

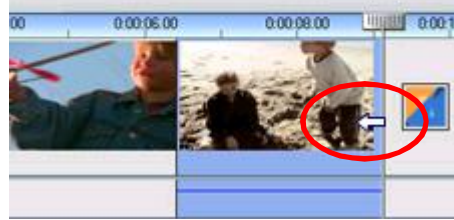

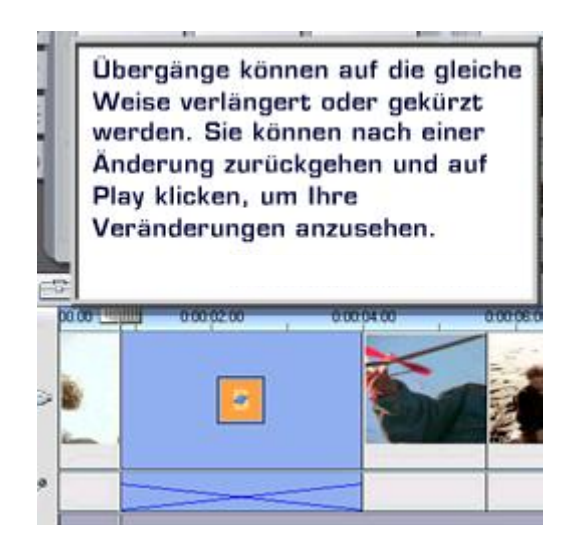

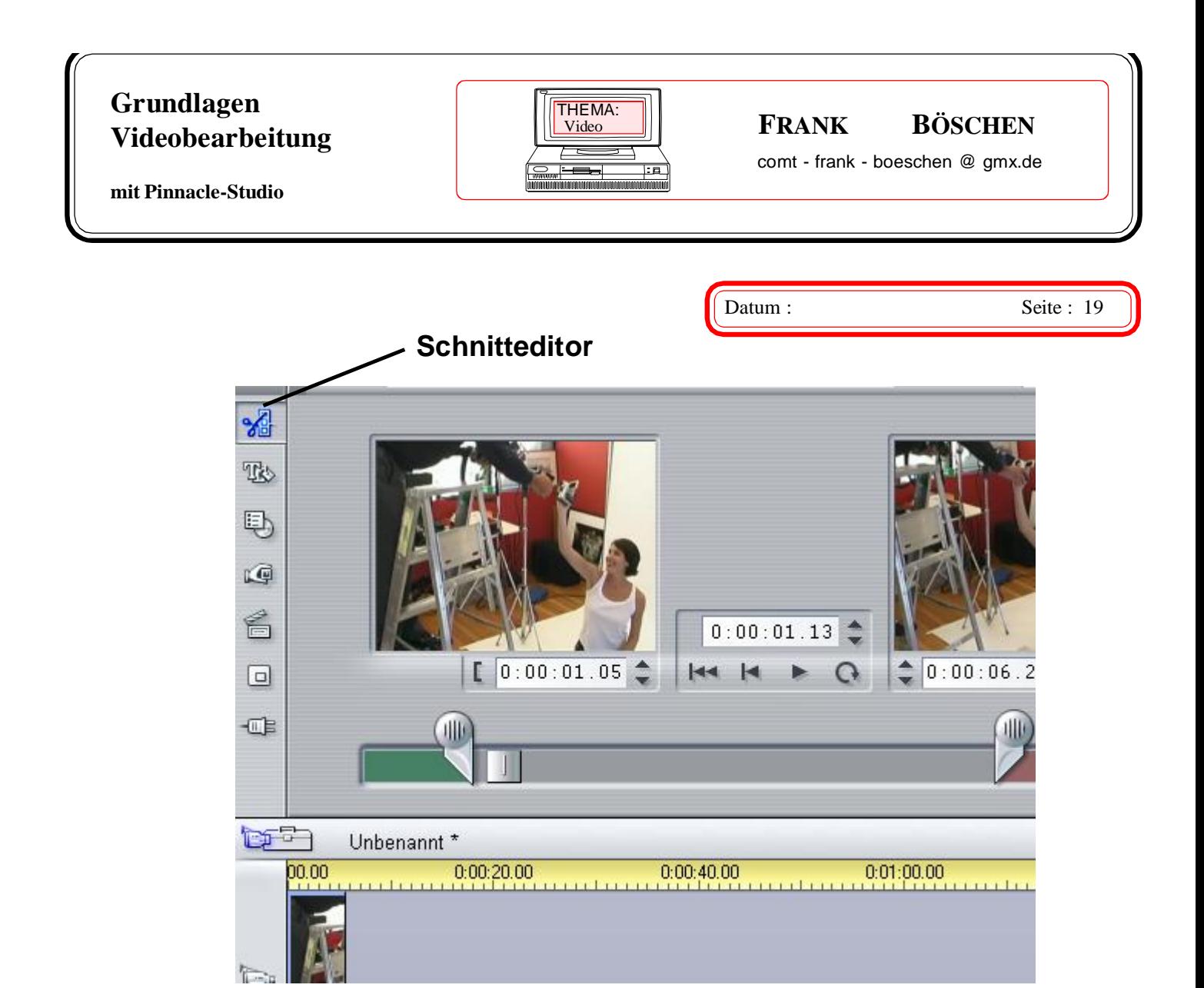

# **Filmtitel hinzufügen**

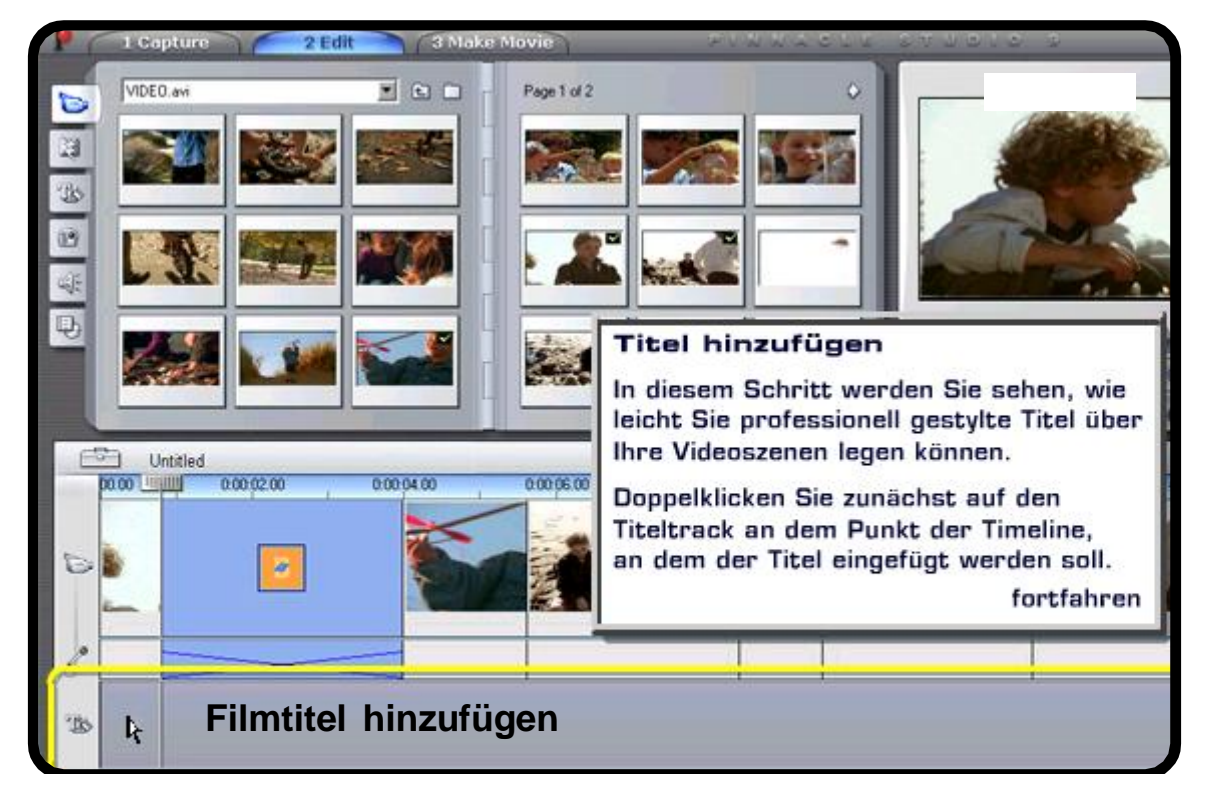

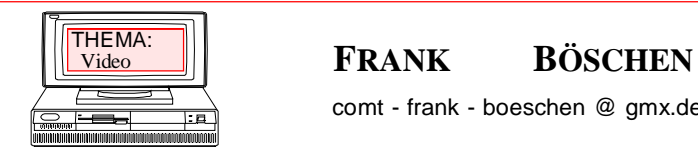

comt - frank - boeschen @ gmx.de

Datum : Seite : 20

**mit Pinnacle-Studio**

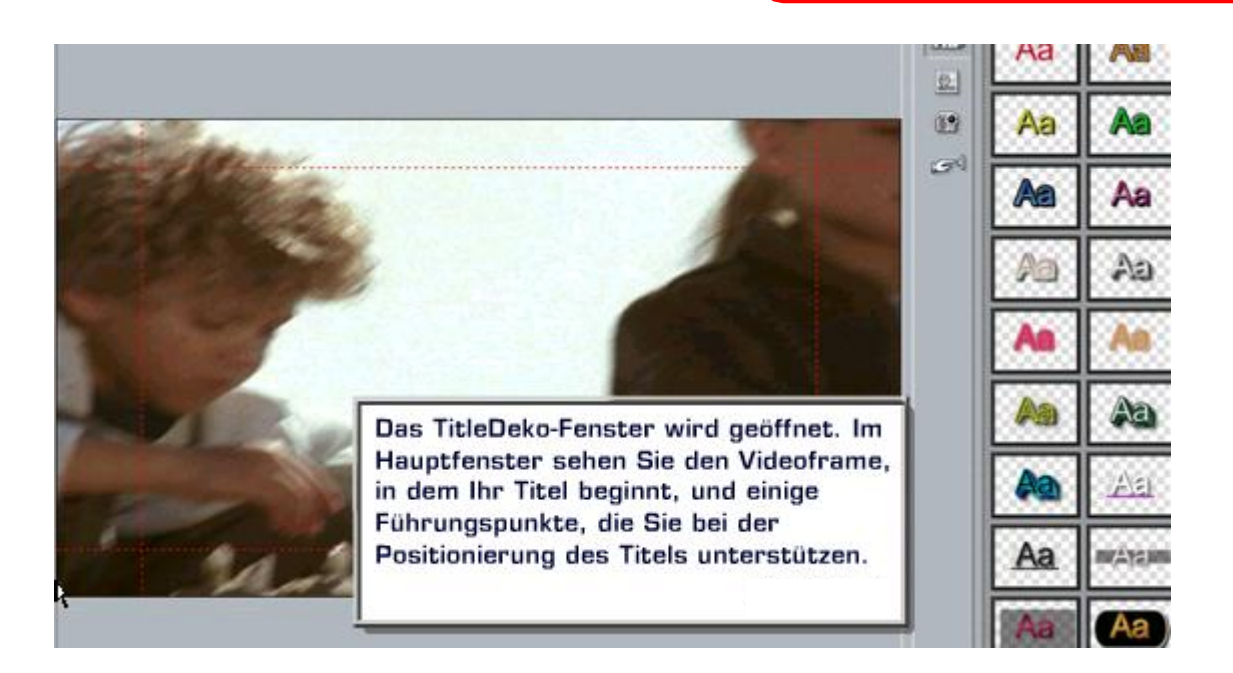

Klicken Sie in die Führungspunkte, um den Textcursor an die gewünschte Stelle für den Titel zu setzen. Geben Sie Ihren Titel ein. Der Text wird über der Videosequenz angezeigt.

> Um das Aussehen des Titels zu verändern. klicken und ziehen Sie mit der Maus über den

Text, um diesen zu markieren.

Sie können einen anderen Titelstil auswählen, indem Sie in das Ansichtsmenü gehen und "Preset Styles (Voreingestellte Stile)" auswählen. Daraufhin wird ein Fenster mit verschiedenen Titelstilen geöffnet, durch das Sie scrollen können. Klicken Sie auf den gewünschten Stil, um ihn auszuwählen.

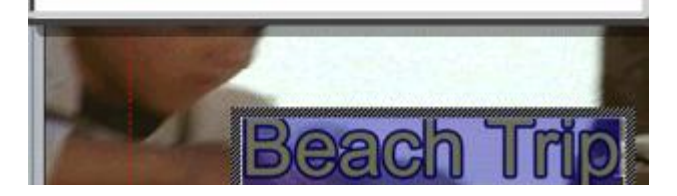

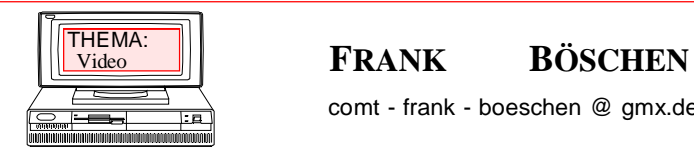

comt - frank - boeschen @ gmx.de

**mit Pinnacle-Studio**

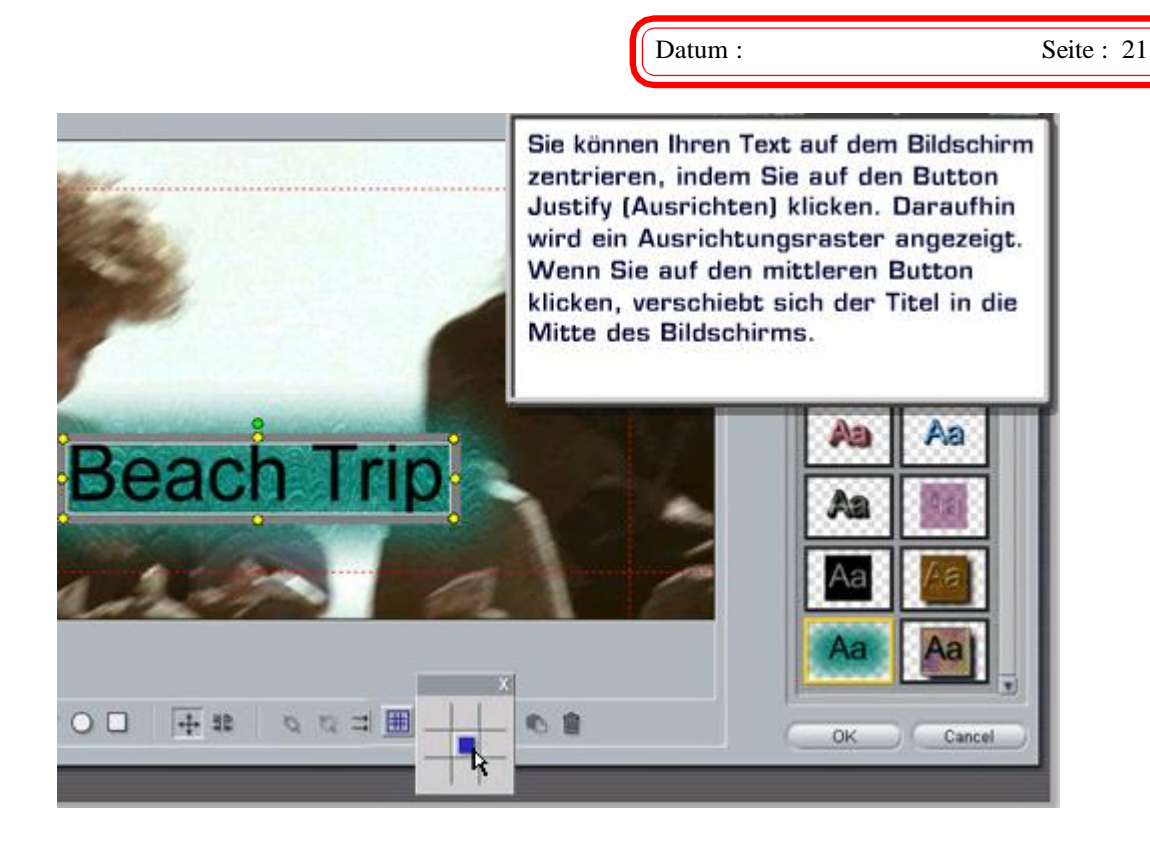

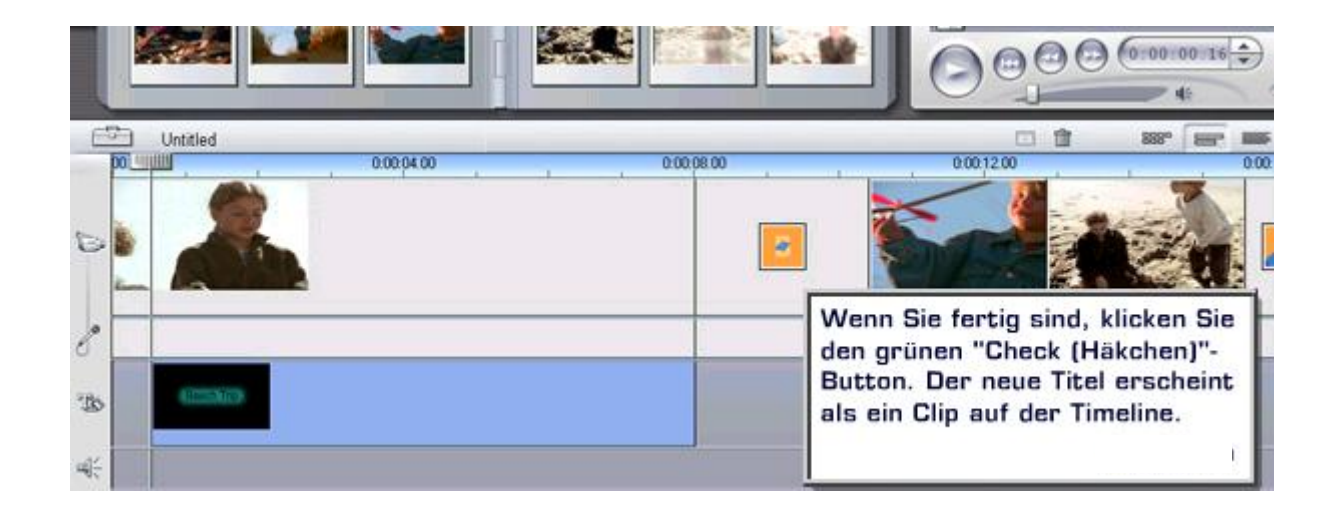

# **FRANK BÖSCHEN** THEMA: comt - frank - boeschen @ gmx.de **Grundlagen Videobearbeitung mit Pinnacle-Studio** Video

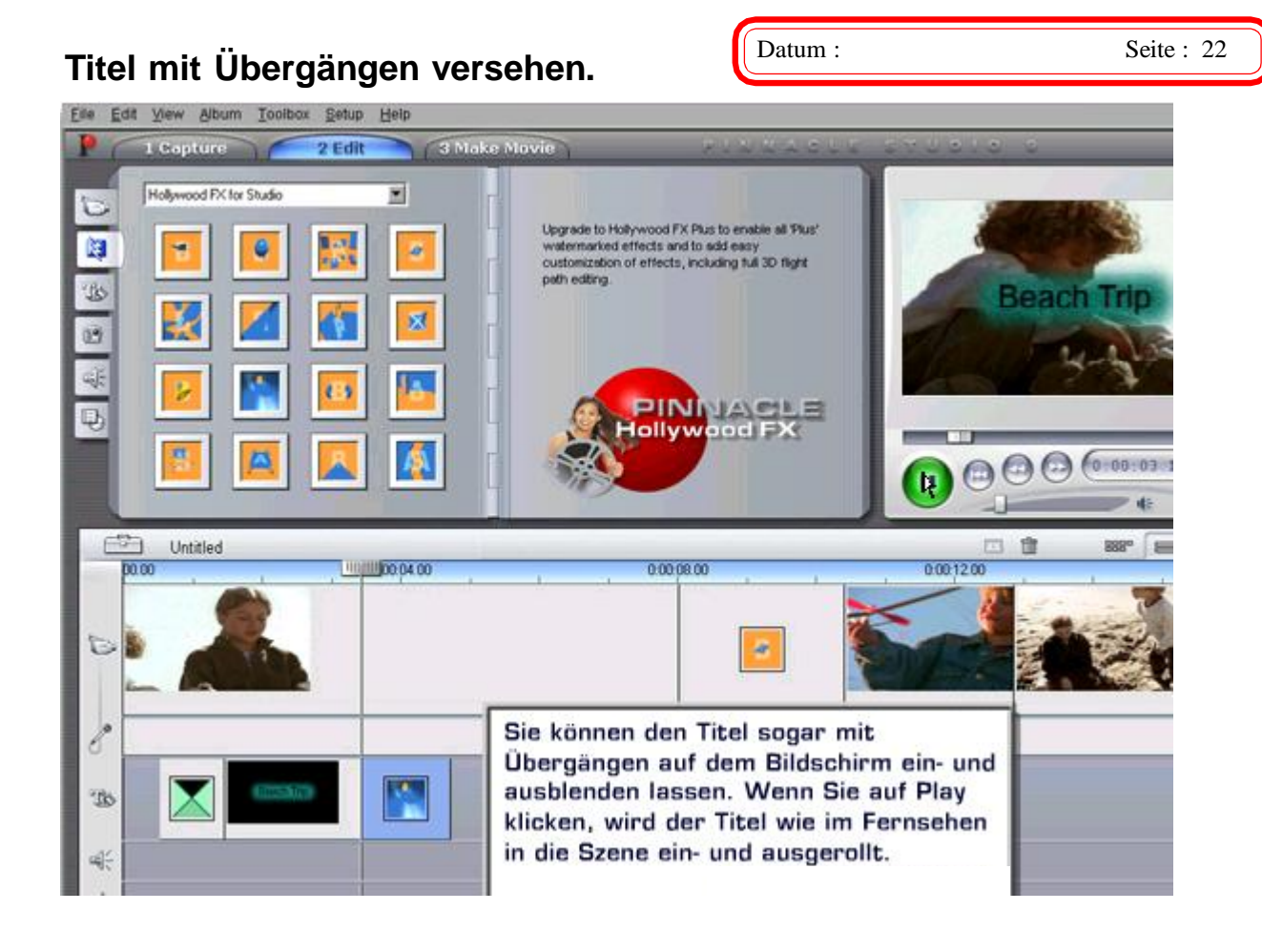

# **Grundeinstellung für Titel und Übergänge unter** *Setup* **und** *Bearbeiten* **.**

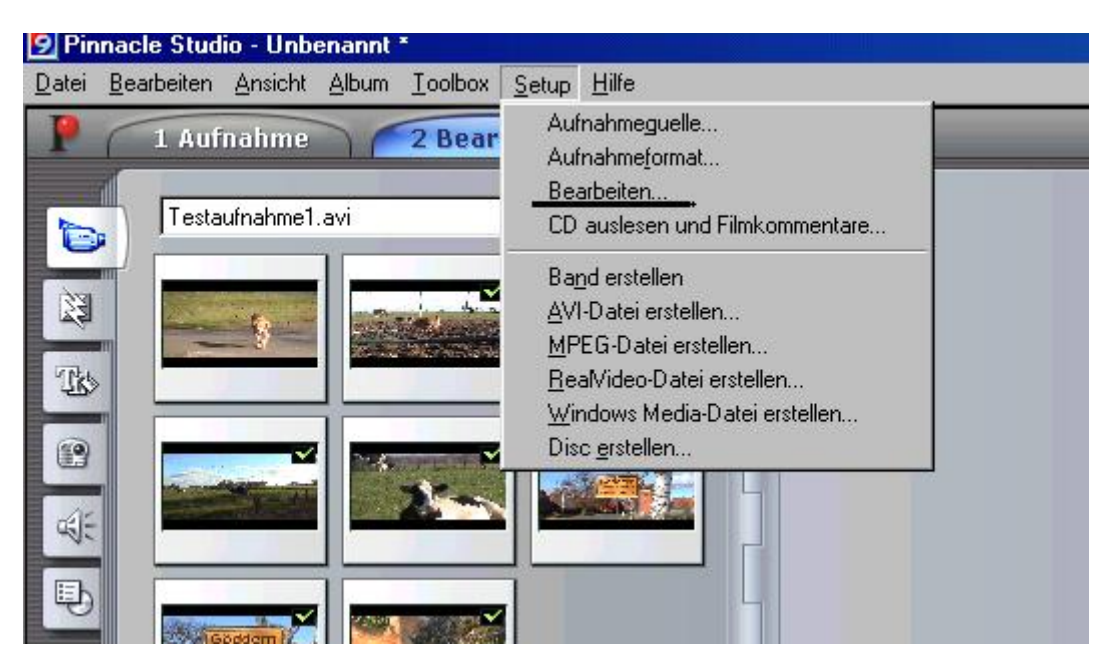

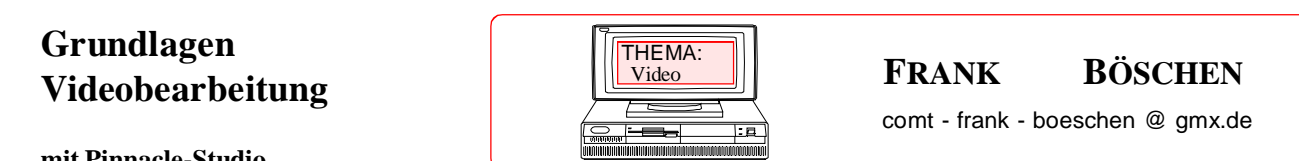

**mit Pinnacle-Studio**

Datum : Seite : 23

# **Zeiteinstellungen für Titel und Effekt.**

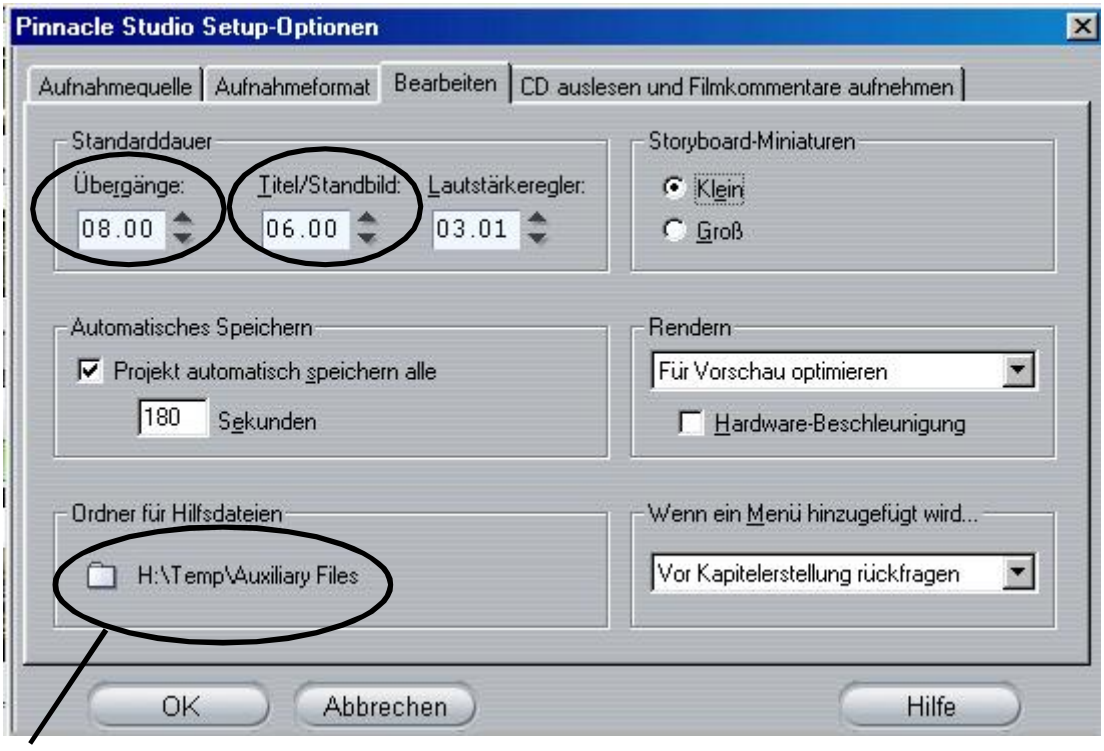

**Einstellen des Temp Laufwerks.**

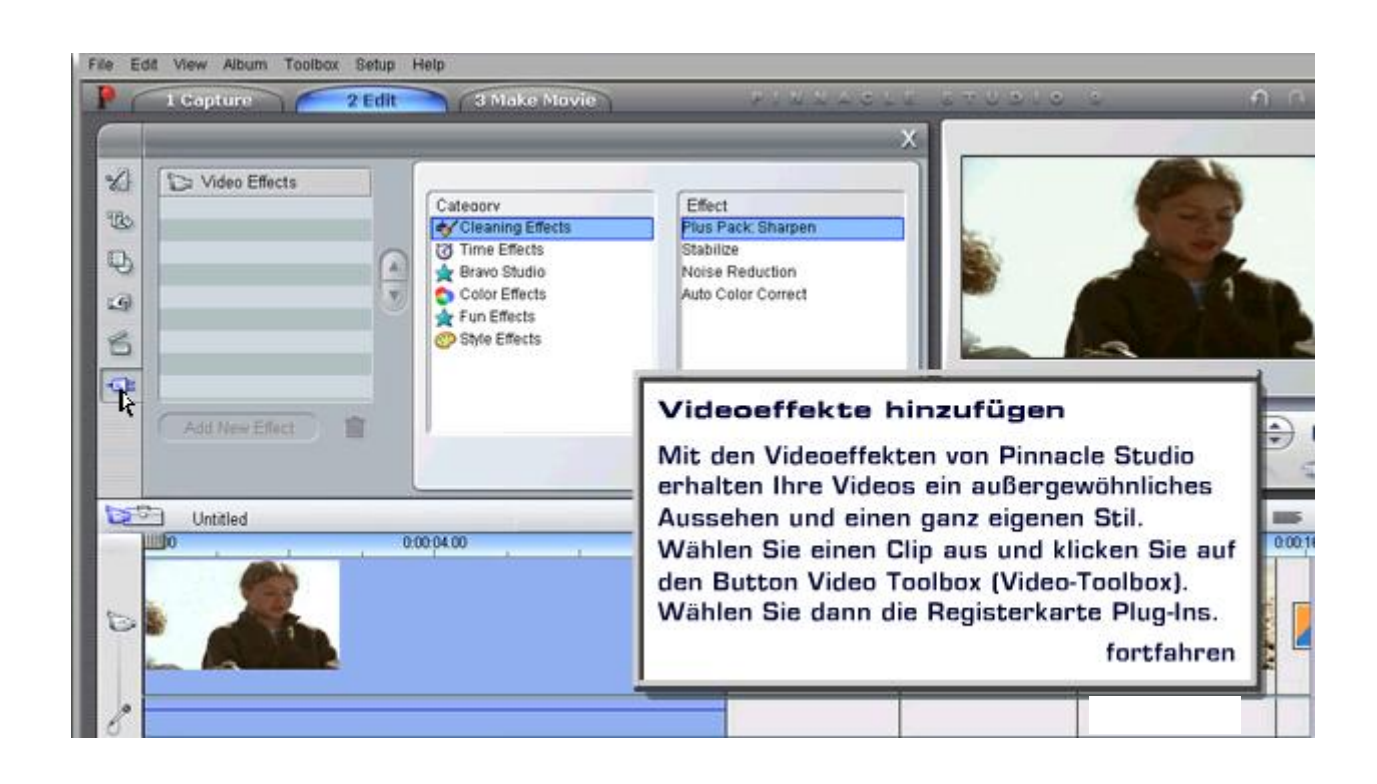

## **FRANK BÖSCHEN** THEMA: comt - frank - boeschen @ gmx.de **Grundlagen Videobearbeitung mit Pinnacle-Studio** Video

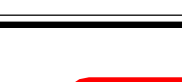

Datum : Seite : 24

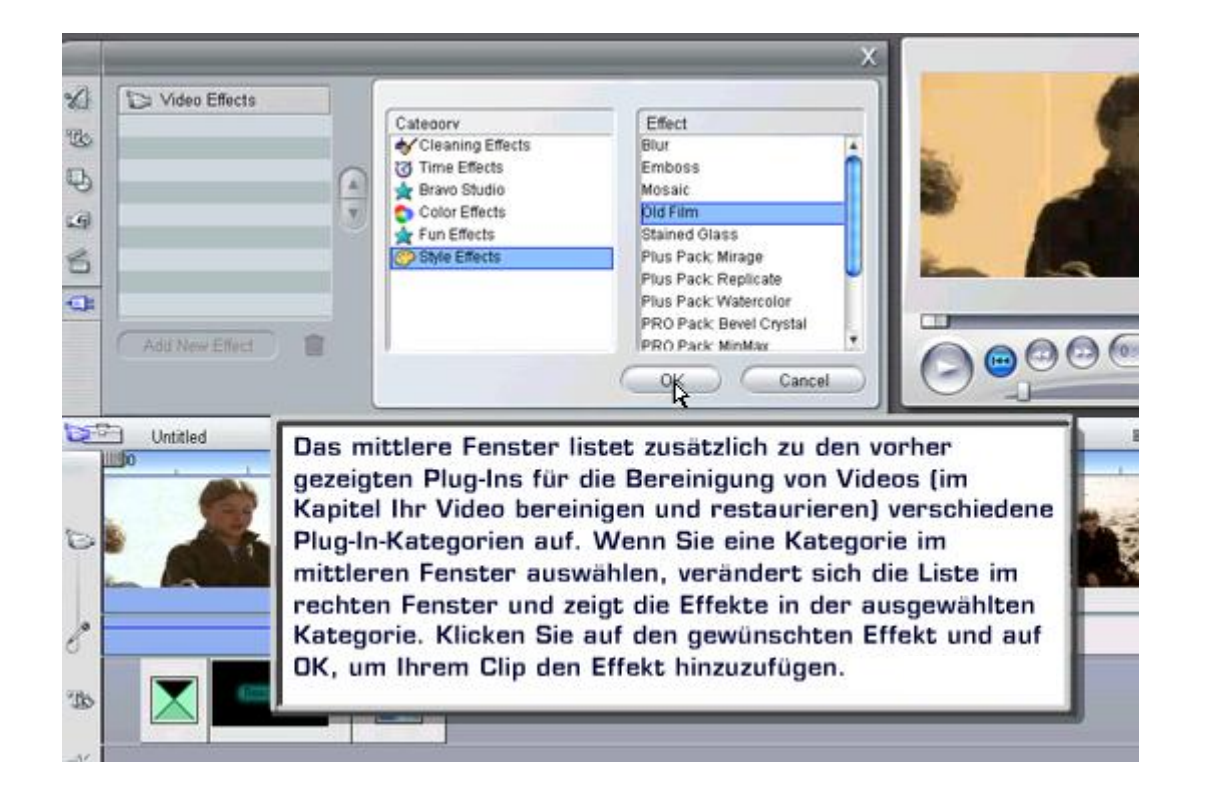

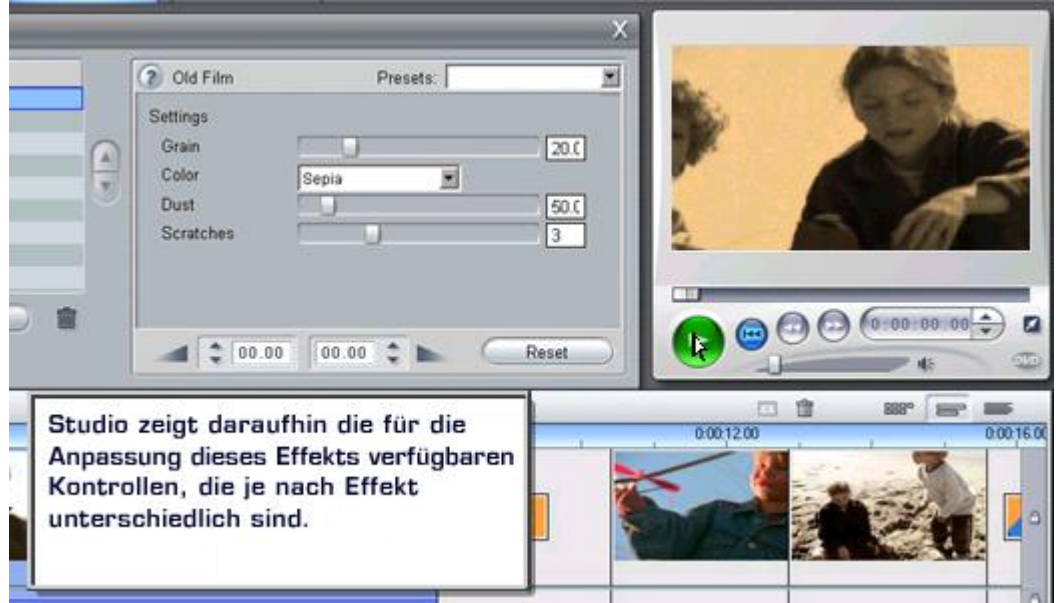